**ECENSO NACIONAL** 

**ODANE** INFORMACIÓN

# © GOBIERNO DE COLOMBIA

# *eCenso*

*Censo electrónico de Población y Vivienda 2018 - Colombia*

*Manual del usuario Diligenciamiento*

*DANE Colombia*

# **TABLA DE CONTENIDO**

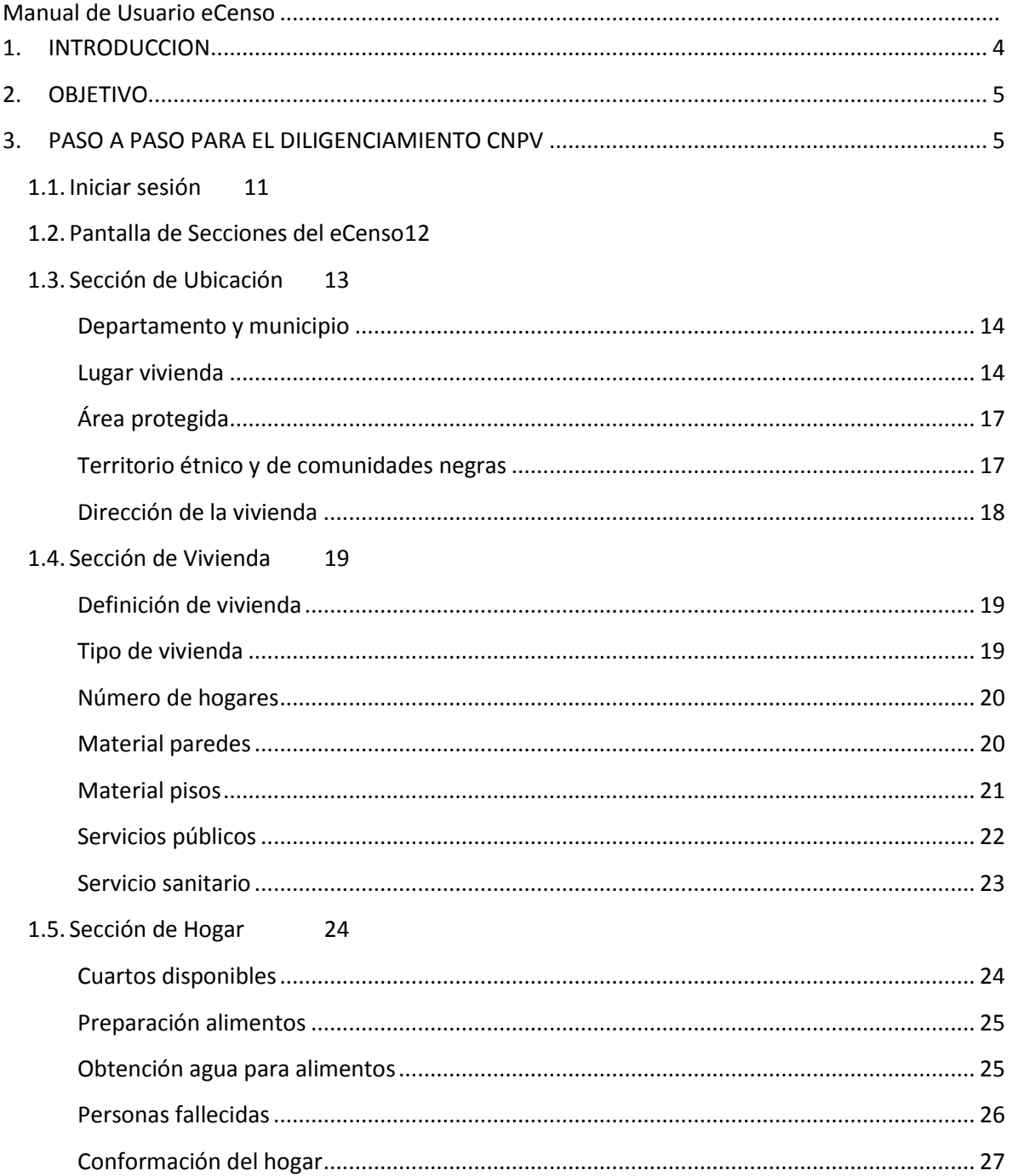

#### 1.6. Sección de Personas 30

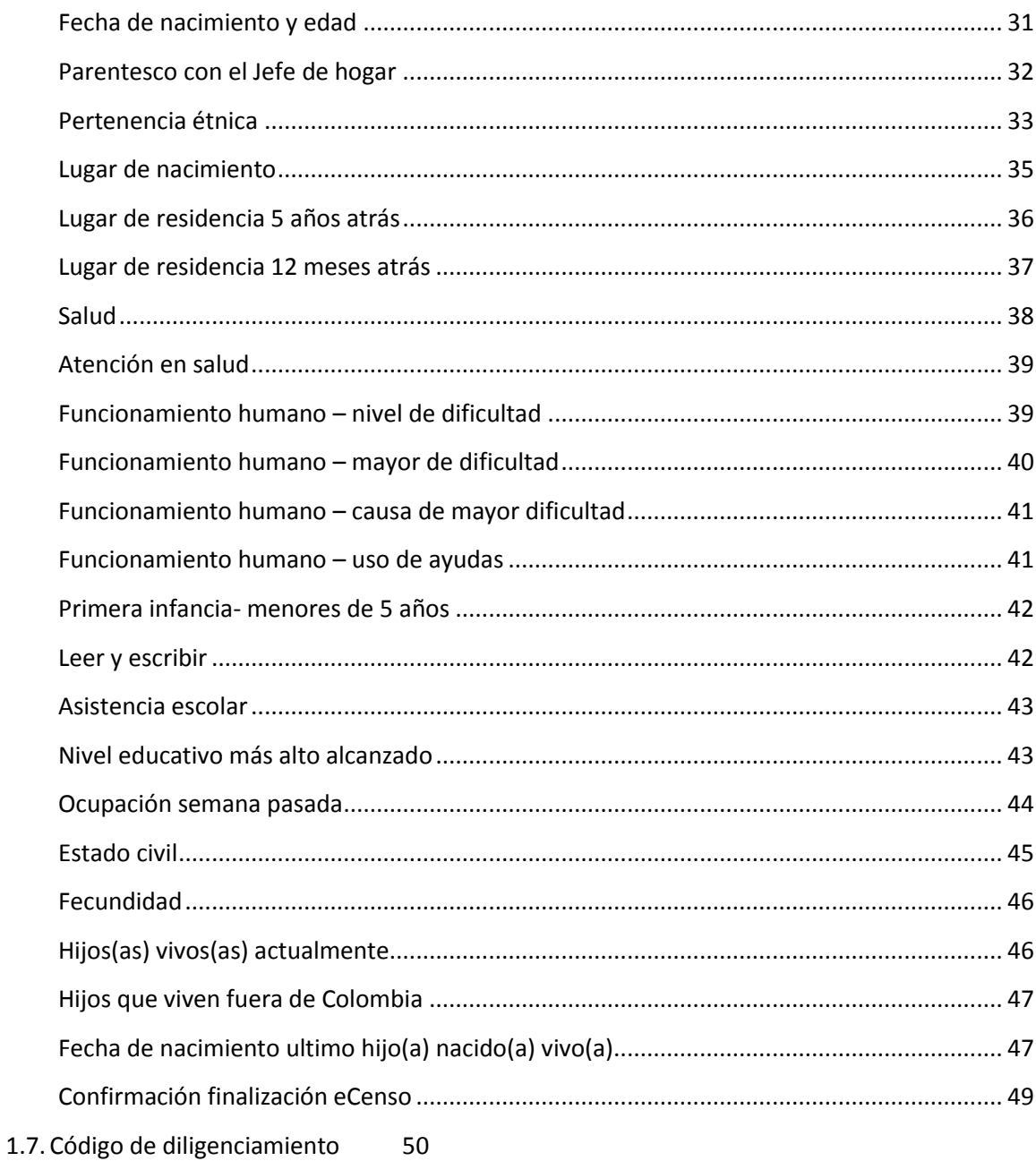

## **1. INTRODUCCION**

<span id="page-3-0"></span>El Censo Nacional de Población y Vivienda es una de las operaciones estadísticas más grande y de mayor importancia que se realiza en el país, convirtiéndose en la base fundamental para la conformación del sistema nacional de información estadística y en el pilar de un sistema integrado de información socioeconómica y demográfica del país. Su información es el soporte de la planeación y elaboración de planes de desarrollo, planes económicos y sociales focalizados; así como la construcción de políticas públicas.

Para esta operación estadística el DANE tiene un cuestionario censal como instrumento para realizar la recolección de la información. Este cuestionario tiene tres formas de presentación: en papel, en un Dispositivo Móvil de Captura – DMC y en forma de cuestionario electrónico por medio web.

Los cuestionarios electrónicos son una herramienta tecnológica que se ha implementado en las investigaciones hechas por el DANE, con el fin de capturar la información de una manera rápida, segura y confiable.

Por tal razón, se ha dado paso a la implementación del Cuestionario electrónico del XVIII Censo Nacional de Población y VII Vivienda - CNPV, permitiendo realizar la inscripción y el diligenciamiento de los módulos que componen este sistema: ubicación, vivienda, hogar y personas.

## **2. OBJETIVO**

<span id="page-4-1"></span><span id="page-4-0"></span>El DANE se ha propuesto incorporar un método de recolección innovador**,** incluyente y accesible que consiste en capturar la información a través de un cuestionario vía web de manera fácil y segura, dado que cuenta con la protección de los datos establecidos en la ley de reserva estadística. Por esta razón en este manual, se describe el proceso para diligenciar cada uno de los módulos del cuestionario electrónico.

### **3. PASO A PASO PARA EL DILIGENCIAMIENTO CNPV**

Ingrese al cuestionario del Censo Nacional De Población y Vivienda – eCenso, a través del siguiente enlace <https://ecenso.dane.gov.co/>

Aparecerá la siguiente pantalla:

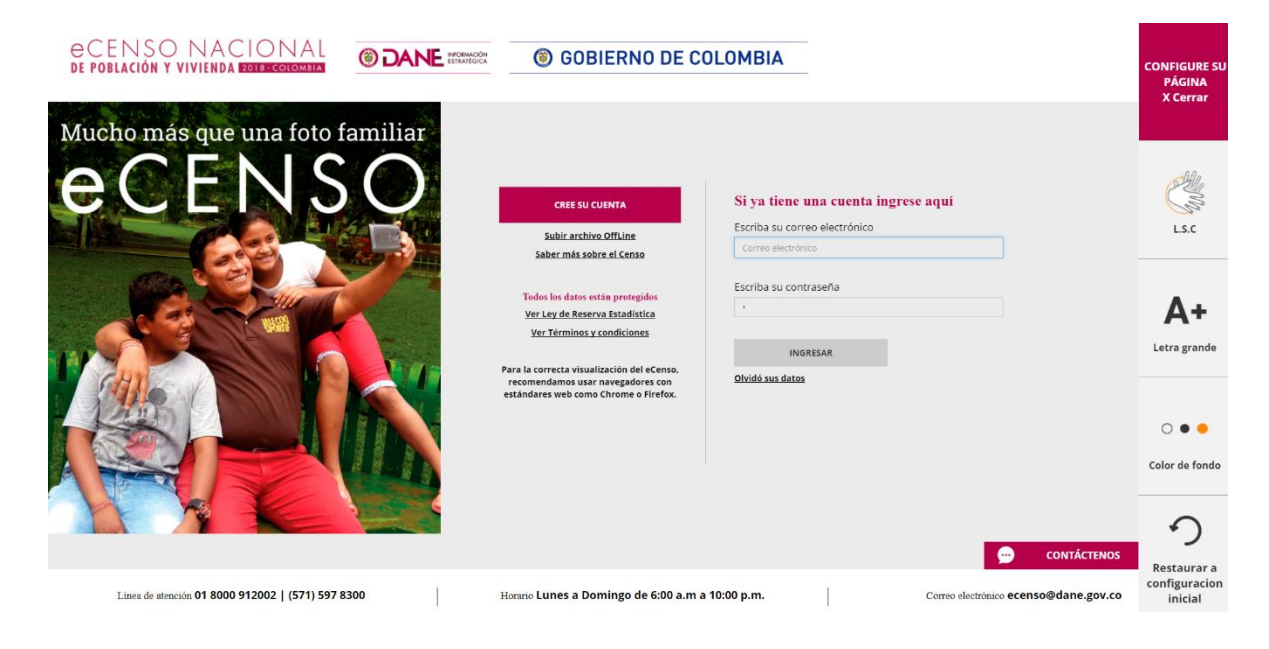

Seleccione el botón "Cree su Cuenta" para comenzar el proceso de inscripción. Aparecerá una pantalla con información acerca del proceso de cómo eCensarse, y las instrucciones para llevarlo a cabo de forma exitosa.

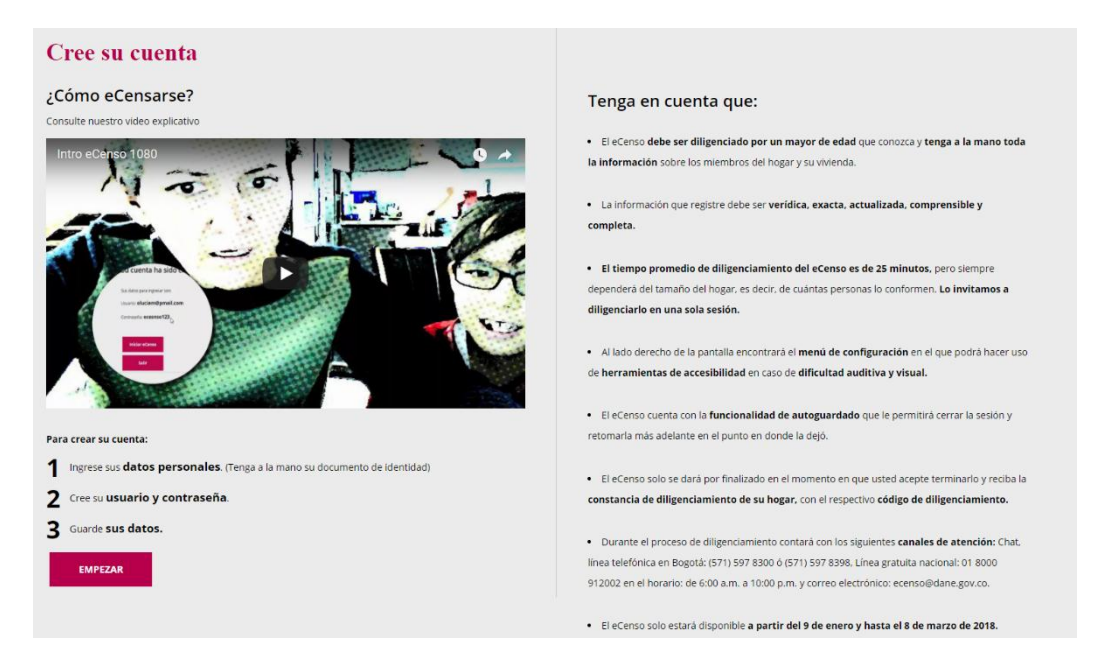

Después de ver el vídeo y leer cuidadosamente la información aquí contenida puede comenzar el proceso de ingresar su información con el botón "EMPEZAR".

La primera pregunta que se realiza en este proceso es tipo de documento de identidad, se presenta como una lista desplegable que permite ver y escoger una de las opciones de respuesta presentadas.

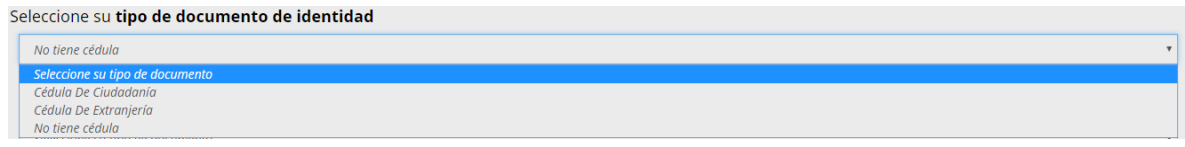

Correspondiente con la selección de la pregunta anterior se realiza la siguiente pregunta que se presenta de forma de cuadro de texto numérico.

Escriba el número de su documento de identidad Seleccione su número de docur

Con esta información se pregunta la fecha de expedición de la cédula de ciudadanía.

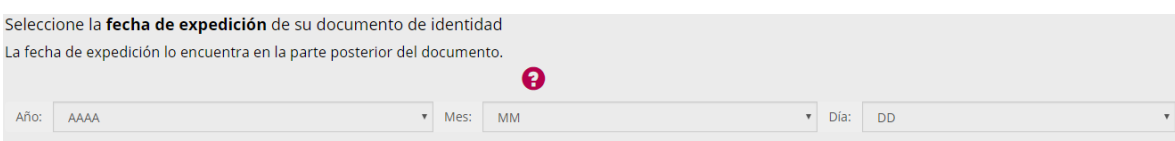

El objetivo de estas preguntas es proporcionar información para el control de duplicados y obtener información básica para dar inicio a las actividades conducentes a la conformación del "Registro Permanente de Población" en el país. Al ingresar la información de clic en el botón "Guardar y continuar" para pasar a la siguiente pantalla.

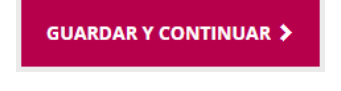

Al pasar aparecerá la siguiente pantalla para confirmar los datos ingresados. Si son correctos de clic en "Guardar y continuar", pero si desea corregir la información de clic "Anterior".

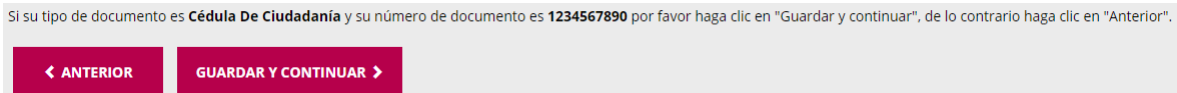

Al confirmar aparecerán las preguntas de nombres y apellidos de la persona que se inscribe.

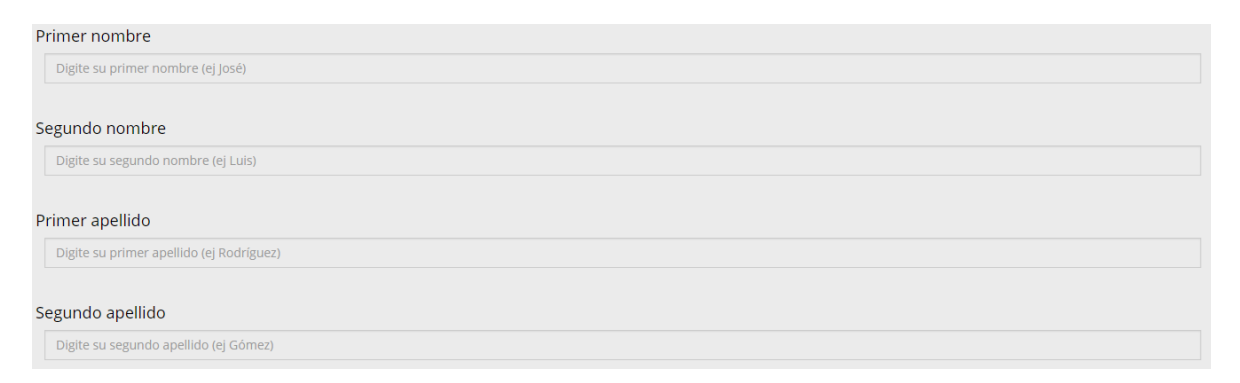

Ingrese la información y de clic en "Guardar y continuar", para pasar a la pregunta de fecha de nacimiento de quien se inscribe. Está conformada por tres listas desplegables de año, mes, día.

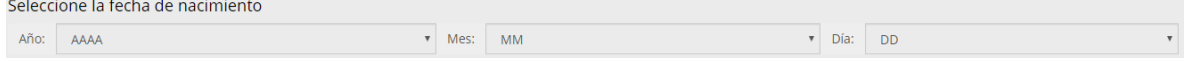

De clic en "Guardar y continuar", para pasar a la siguiente pregunta.

Aparecerá la pregunta de sexo, que será de selección única. Esta pregunta busca obtener información básica censal para conocer el tamaño y la estructura de la población por sexo, conocer el fenómeno de la intersexualidad de la población, que es información base para las proyecciones de población.

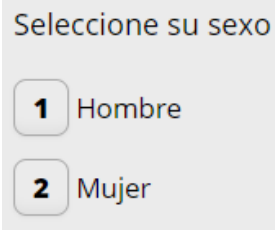

De clic en "Guardar y continuar", para pasar a la pregunta de funcionario público. Que consiste en una selección única que al marcar si despliega una lista de entidades. Con esta pregunta se realizará el control de diligenciamiento del eCenso por parte de los funcionarios públicos.

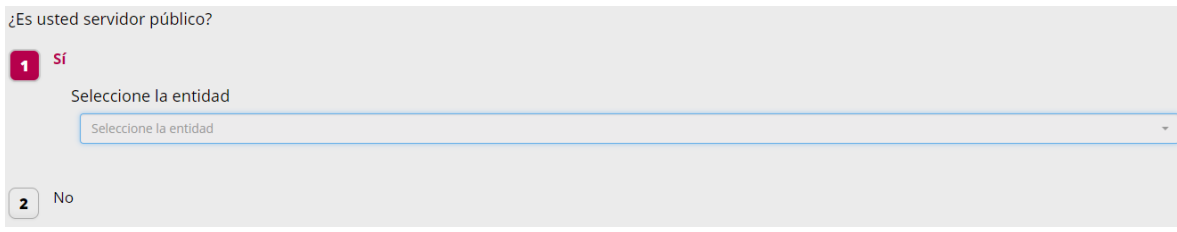

De clic en "Guardar y continuar", para pasar a la siguiente pregunta.

Aparecerán las preguntas de indicativo, teléfono fijo y teléfono celular. La pregunta de indicativo es una lista desplegable de los departamentos con sus indicativos, las preguntas de teléfono fijo y celular son campos de texto numéricos con una extensión de siete (7) y diez (10) dígitos respectivamente. Con esta información se contactará a las personas durante el proceso de ser necesario.

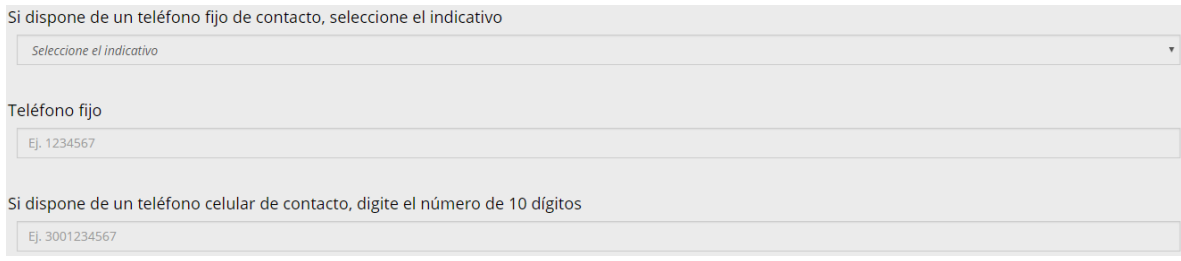

De clic en "Guardar y continuar", para pasar a la siguiente pregunta.

La siguiente pregunta es acerca del correo electrónico de la persona que se inscribe. Este correo electrónico debe ser usado habitualmente por la persona que se inscribe ya que se usará como usuario y como medio de contacto.

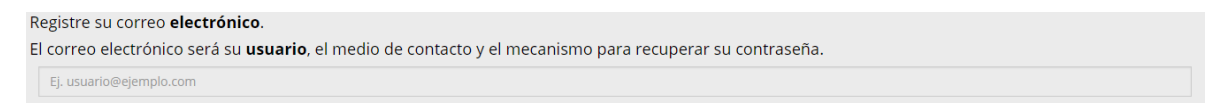

Después de ingresar el correo electrónico dé clic en "Guardar y continuar", para pasar a la siguiente pregunta.

Se mostrará una pantalla de confirmación del correo electrónico, que le permitirá confirmar el correo o regresar a la pantalla anterior para corregir.

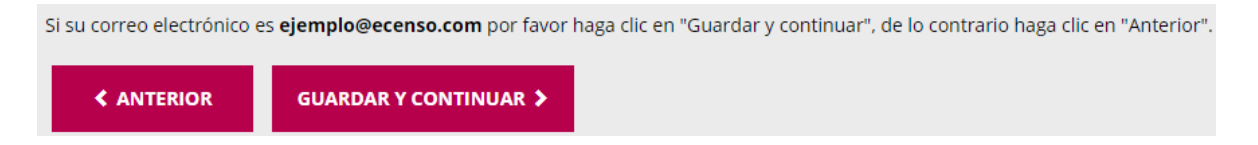

Al avanzar se mostrarán las preguntas de contraseña y confirmar contraseña. Esta será creada por el usuario y se usarán para acceder al cuestionario electrónico.

Para finalizar la inscripción se exponen los términos y condiciones del proceso y se realiza la pregunta de aceptación de estos. Al marcar la opción "NO ACEPTO" aparecerá la siguiente pantalla:

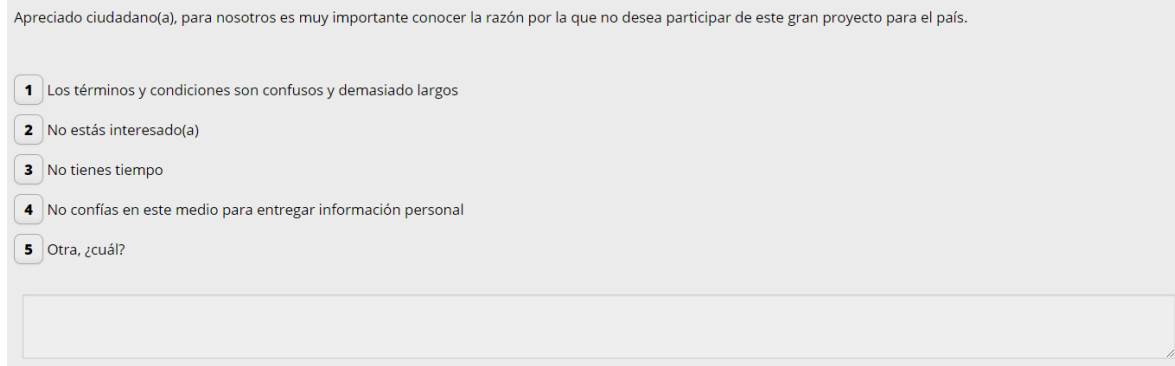

Al seleccionar "ACEPTO" se mostrarán los datos de usuario y contraseña diligenciados por el usuario. Ahí podrá continuar con el diligenciamiento del cuestionario al seleccionar "Iniciar eCenso" o podrá salir al seleccionar "Salir".

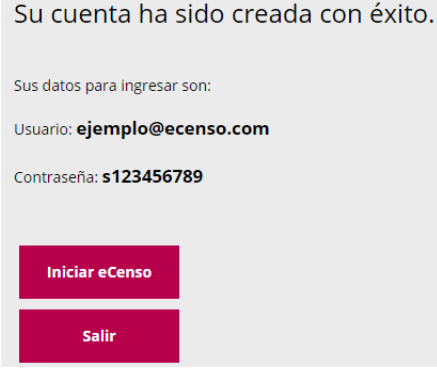

#### <span id="page-10-0"></span>*1.1. Iniciar sesión*

Ingrese al cuestionario electrónico del Censo Nacional De Población y Vivienda – eCenso, a través del siguiente enlace: <https://ecenso.dane.gov.co/>

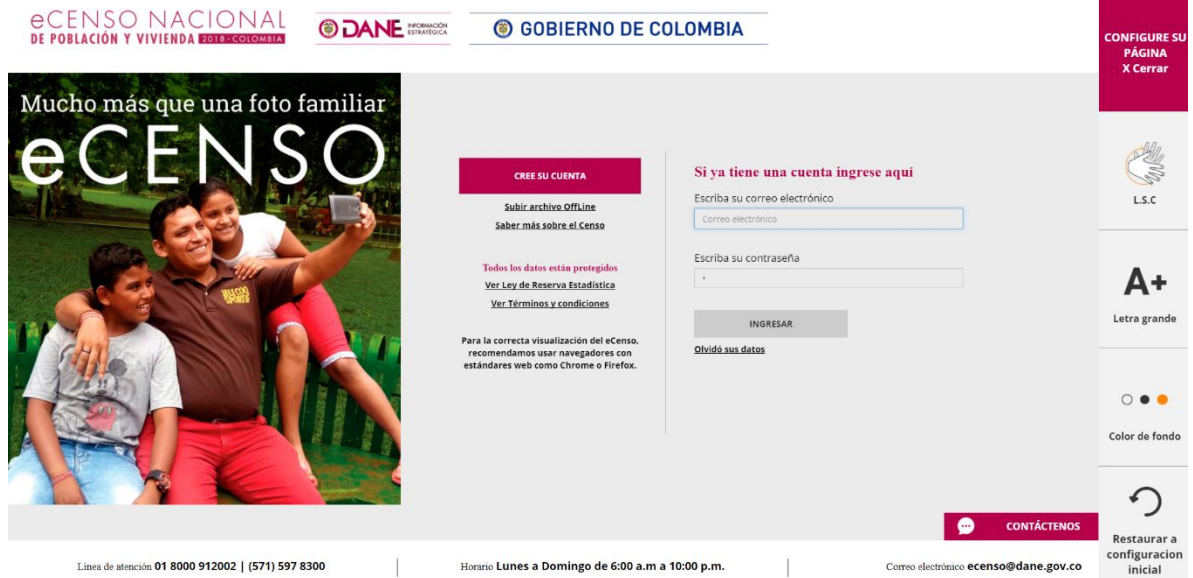

En los campos debajo del mensaje "Si ya tiene una cuenta ingrese aquí" digite el correo electrónico y la contraseña con el que realizó la inscripción. Luego de clic en la botón "INGRESAR".

En caso de olvidar la contraseña, se debe dar clic en la opción "olvidó sus datos".

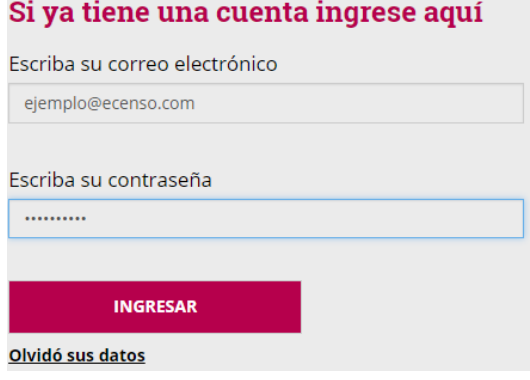

Ingrese el correo electrónico y de clic en el botón "Recordar mi contraseña". Automáticamente le llegará un correo con la contraseña que había ingresado anteriormente.

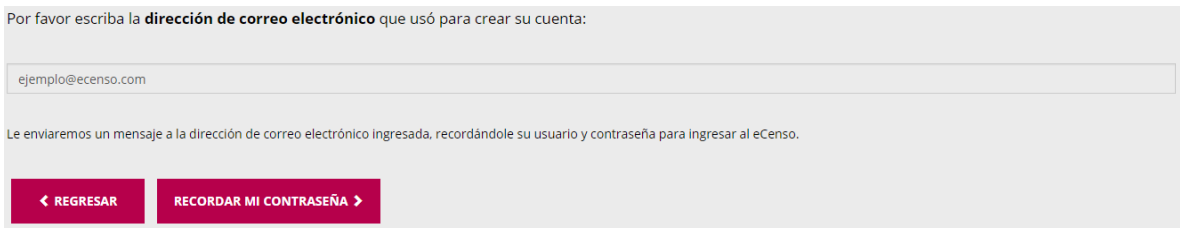

<span id="page-11-0"></span>Cuando se realiza el ingreso de correo electrónico y clave, se visualizará la Pantalla de Secciones del eCenso, donde se encuentran todos los módulos para el diligenciamiento de información.

#### *1.2. Pantalla de Secciones del eCenso*

En esta página se presentarán las secciones de conforman el cuestionario censal: Ubicación, Vivienda, Hogar y Personas. Cada una se las secciones tiene una descripción de su contenido en la parte inferior y deberán contestarse en orden. La sección que está habilitada para el usuario se mostrará en azul y sólo se podrá avanzar al diligenciar la totalidad de las preguntas, al completar una sección esta cambiará a color verde y habilitará la siguiente sección que cambia de sombreado a azul.

En esta pantalla se explica que se puede guardar y retomar el eCenso cuantas veces lo requiera, sin perder la información ya diligenciada en las distintas secciones y desde cualquier equipo o lugar. Esto, siempre y cuando lo realice dentro del plazo establecido.

Para poder comenzar es necesario seleccionar el botón "Empezar" debajo del ícono de la sección de Ubicación, que es la sección con la que se debe empezar.

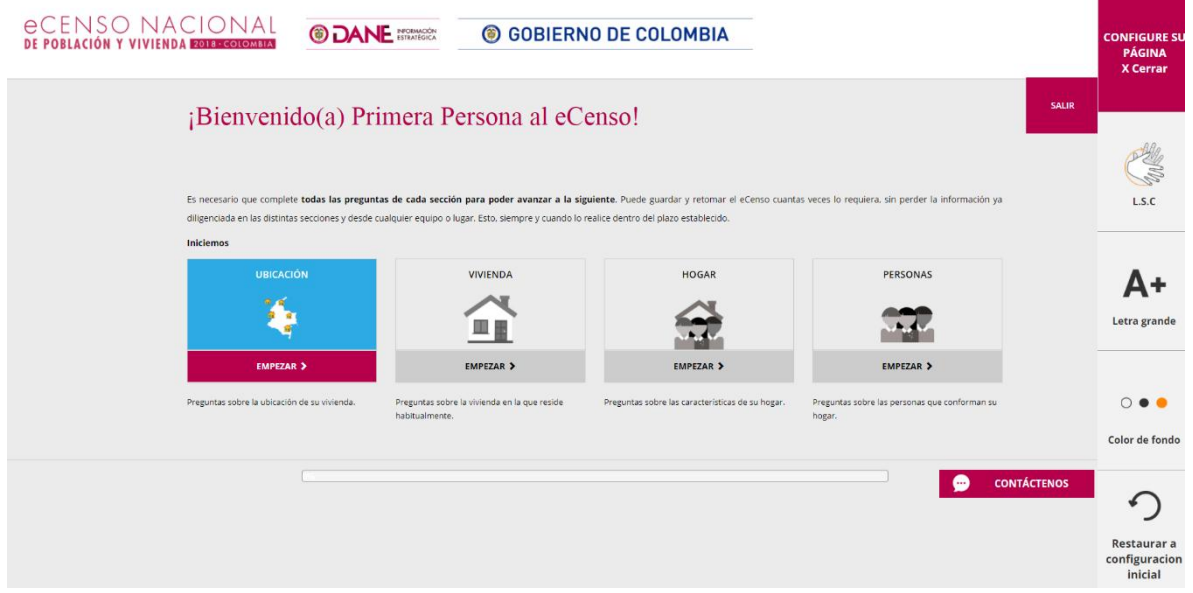

#### <span id="page-12-0"></span>*1.3. Sección de Ubicación*

En la sección de Ubicación, se encuentran las preguntas sobre el lugar de ubicación de la vivienda en la cual reside habitualmente el usuario. Se ingresa al seleccionar el botón "EMPEZAR" debajo del ícono de la sección de ubicación.

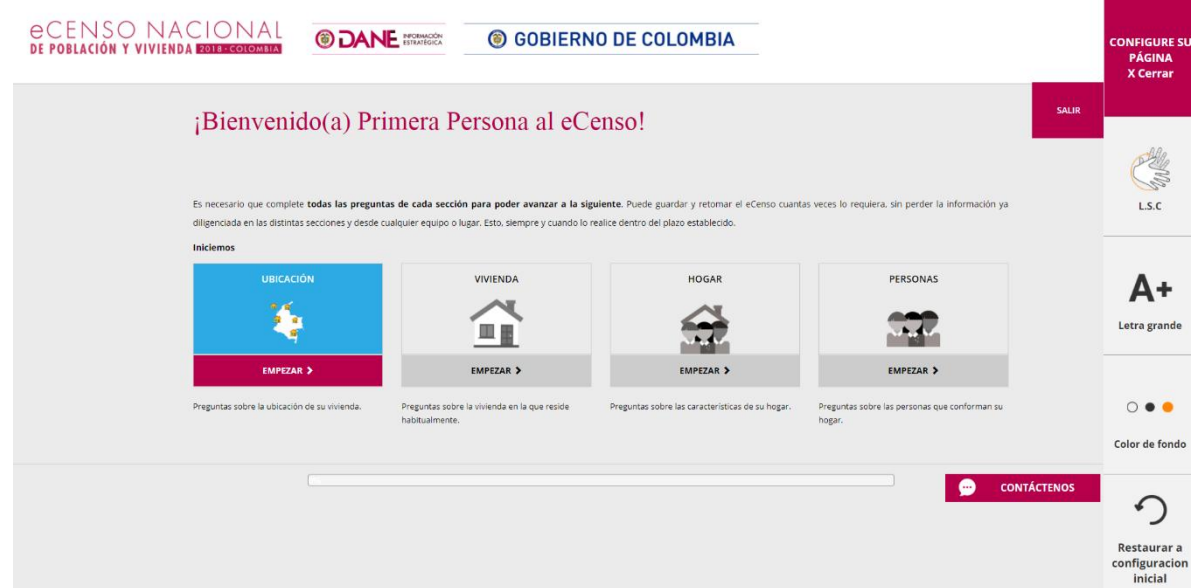

#### <span id="page-13-0"></span>*Departamento y municipio*

Se inicia esta sección con las preguntas de departamentos y municipios. Ambas son listas desplegables, con la validación de los municipios que corresponden con sus departamentos.

#### **Ayuda:**

Municipio: entidad territorial fundamental de la división político-administrativa del Estado, con autonomía política, fiscal y administrativa dentro de los límites que le señalen la Constitución y las leyes de la República.

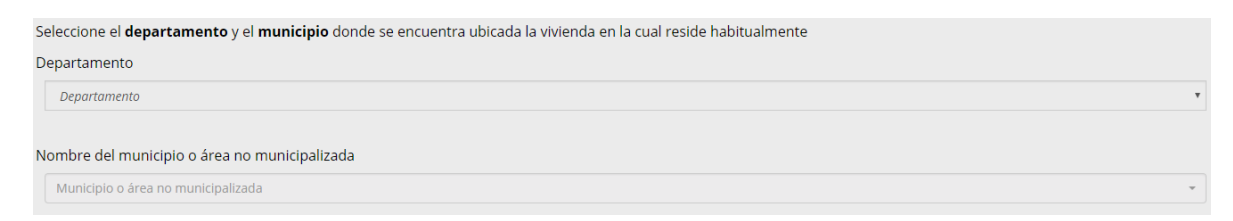

<span id="page-13-1"></span>Para continuar dar clic en el botón "Guardar y continuar".

#### *Lugar vivienda*

Sigue la pregunta del lugar en el que está ubicada la vivienda, es decir si se encuentra en una cabecera municipal, centro poblado o rural disperso.

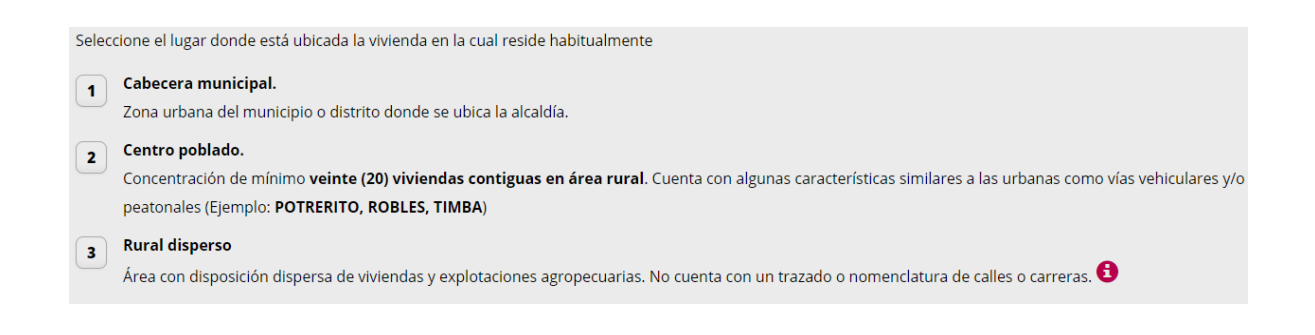

Al seleccionar la opción de cabecera municipal debe aparecer la lista de localidades del municipio si posee.

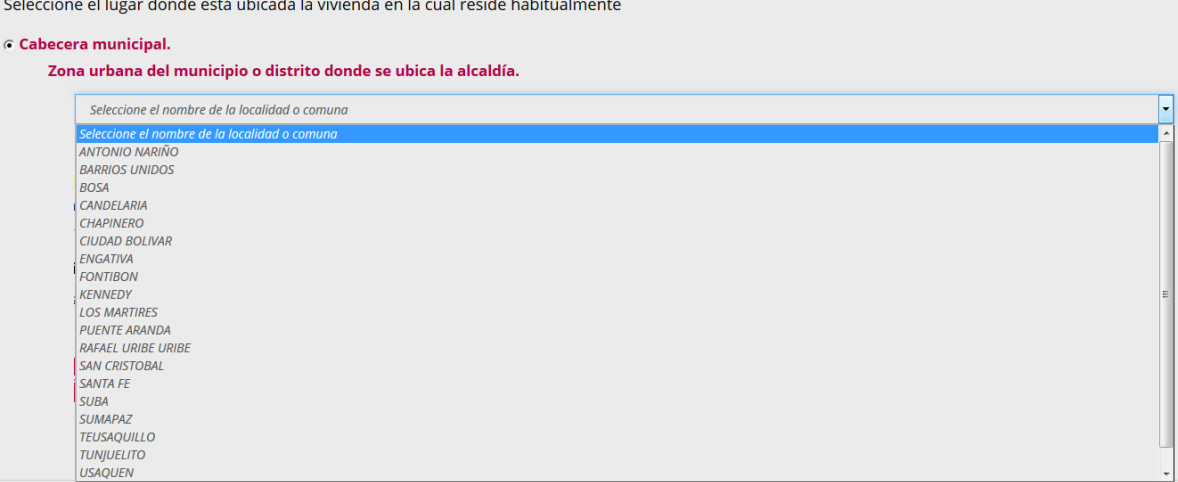

Al seleccionar la opción de centro poblado debe aparecer la lista de centros poblados del municipio si posee.

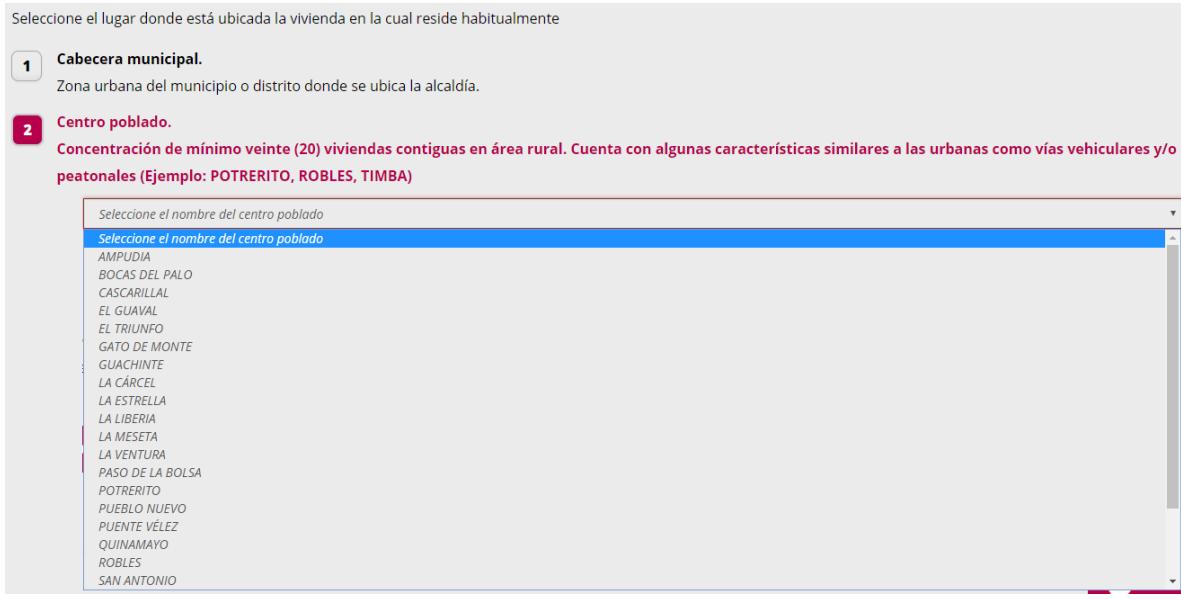

Para continuar dar clic en el botón "Guardar y continuar".

Si selecciona la opción de cabecera municipal, se preguntará por el nombre del barrio por medio de un campo abierto.

¿Cómo es el nombre del Barrio donde vive?

Nombre

Si selecciona las opciones de centro poblado o rural disperso, se preguntará por el lugar donde se encuentra y luego por el nombre de éste.

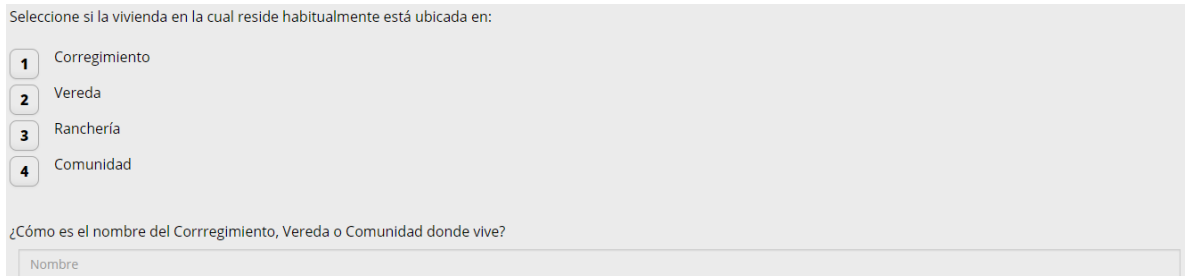

Al seleccionar el lugar e ingresar el nombre de clic en el botón "Guardar y continuar".

Para los municipios que tengan un Resguardo indígena o un Territorio colectivo de Comunidad negra se mostrará la siguiente pregunta de selección única.

¿La vivienda en la cual reside habitualmente se encuentra al interior de un Resguardo indígena o un Territorio colectivo de Comunidad negra?

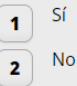

Al seleccionar Si, aparecerá el tipo de territorialidad étnica y una lista desplegable de éstas, presentes en ese municipio.

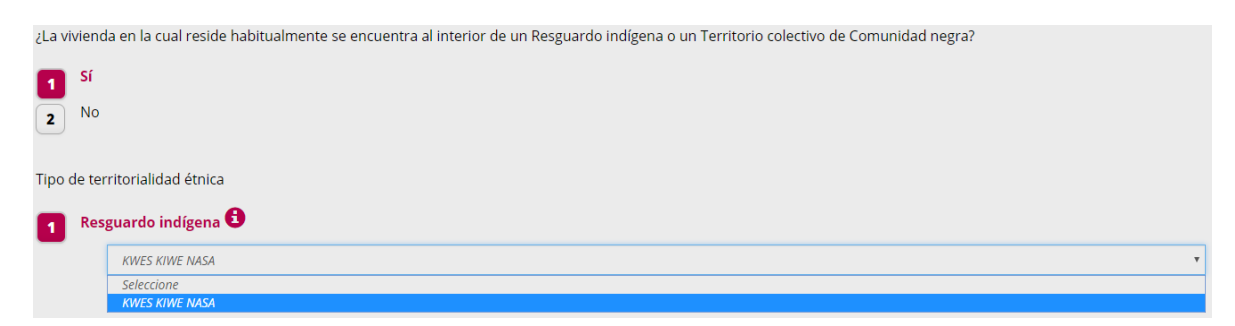

Para continuar dar clic en el botón "Guardar y continuar".

#### <span id="page-16-0"></span>*Área protegida*

Para los municipios que tengan un área protegida, se mostrará la siguiente pregunta como una selección única. Al marcar Si, se desplegará una lista con los nombres de las áreas protegidas para ese municipio.

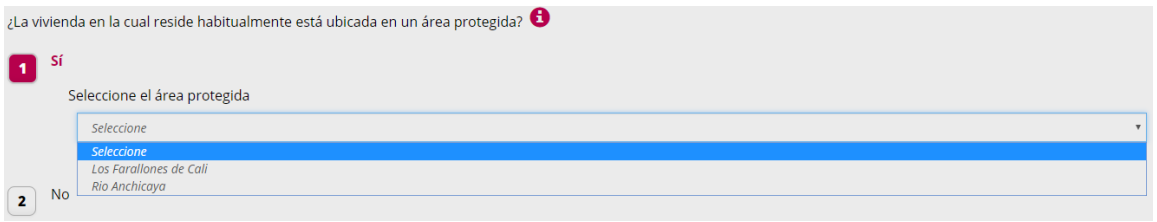

<span id="page-16-1"></span>Seleccione las opciones que correspondan y de clic en el botón "Guardar y continuar".

#### *Territorio étnico y de comunidades negras*

Luego aparecerá la pregunta en la que se consulta si la vivienda en la cual reside habitualmente está ubicada en un territorio étnico. Al seleccionar Si, aparecerá una lista de territorios, al seleccionarlos debe escribir su nombre.

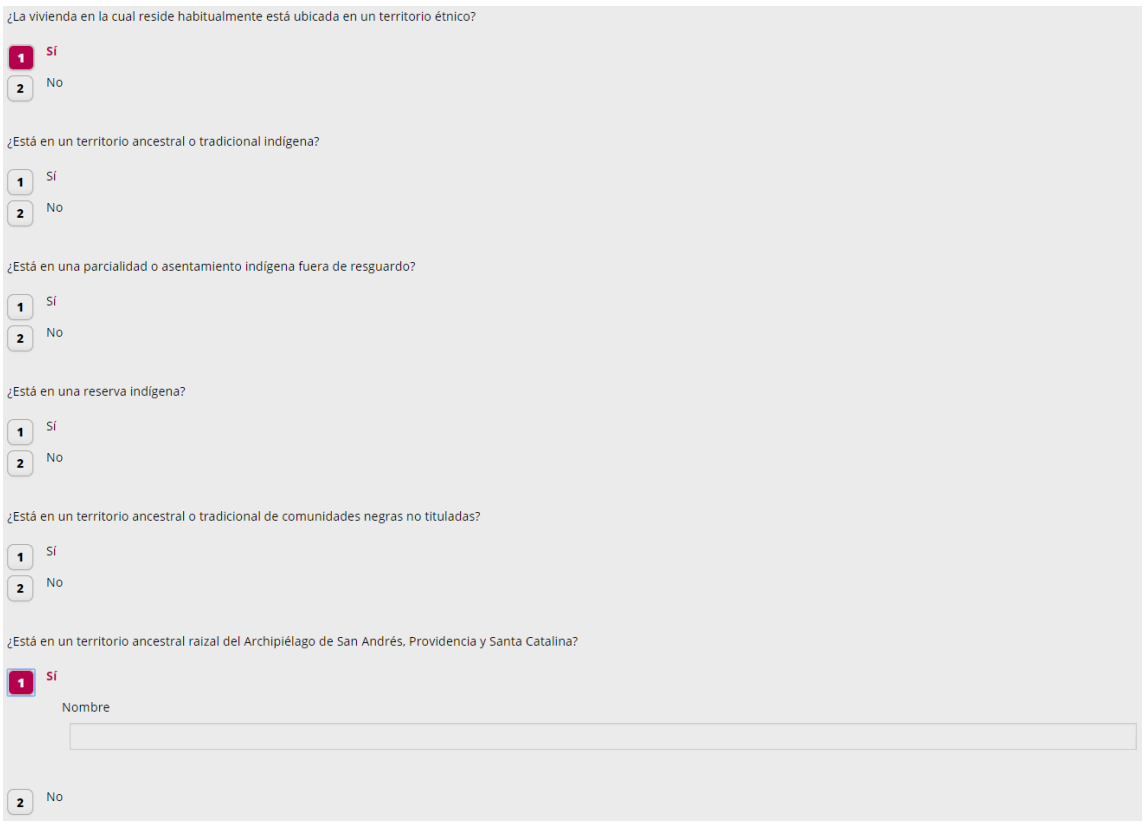

Después de ingresar la información, para continuar dar clic en el botón "Guardar y continuar".

#### <span id="page-17-0"></span>*Dirección de la vivienda*

La siguiente pregunta en aparecer es sobre la dirección de la vivienda en la que reside habitualmente. En el campo superior se pueden ingresar las direcciones con nomenclatura y en el inferior aquellas que no tienen estructura.

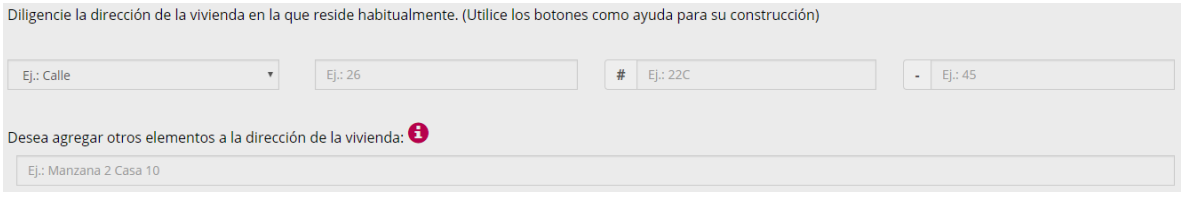

El objetivo de estas preguntas es obtener la distribución espacial de la población y sus características con los mayores niveles de desagregación y proveer la base para la construcción de marcos de áreas para la realización de investigaciones específicas. Así como servir como herramienta de control en los procesos de recolección, alistamiento, evaluación de cobertura y captura de la información.

Después de ingresar la información, para continuar dar clic en el botón "Guardar y continuar". Aparecerá una pantalla de confirmación en la que se muestra la dirección construida, si la dirección está bien, de clic en "Guardar y continuar", si desea modificar de clic en "Anterior" y corrija.

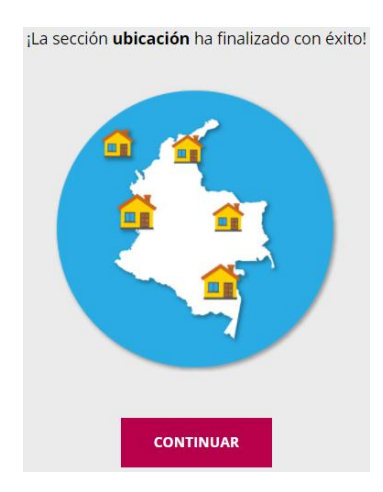

Al dar clic en "Continuar" se finaliza con esta pantalla la sección de Ubicación.

#### <span id="page-18-0"></span>*1.4. Sección de Vivienda*

En la sección de Vivienda, se encuentran las preguntas sobre las características de la vivienda en la cual reside habitualmente el usuario. Se ingresa al seleccionar el botón "EMPEZAR" debajo del ícono de la sección de vivienda.

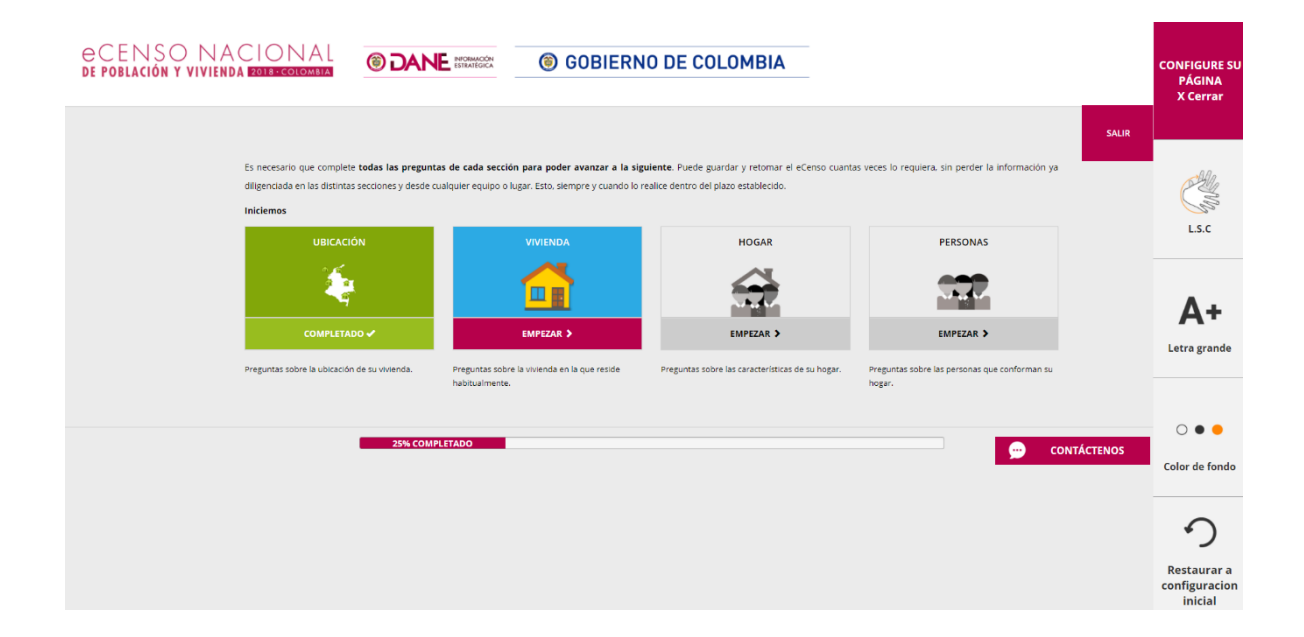

#### <span id="page-18-1"></span>*Definición de vivienda*

Se inicia esta sección con la definición de Vivienda.

#### **Vivienda es:**

Un espacio independiente y separado, habitado o destinado para ser habitado por una o más personas.

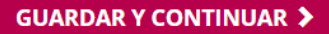

<span id="page-18-2"></span>Para continuar dar clic en el botón "Guardar y continuar".

#### *Tipo de vivienda*

Continúa con la pregunta del tipo de la vivienda, como selección única. Con esta pregunta se busca cuantificar las viviendas existentes en el país en lo referente a la tipología de vivienda, cuantificar y clasificar las viviendas tradicionales étnicas, las soluciones de vivienda y clasificarlas con base en independencia o agrupamiento, y en permanencia (fija, móvil o improvisada). También permite determinar las condiciones habitacionales de la vivienda y, conjuntamente con otras variables, sus necesidades de adecuación.

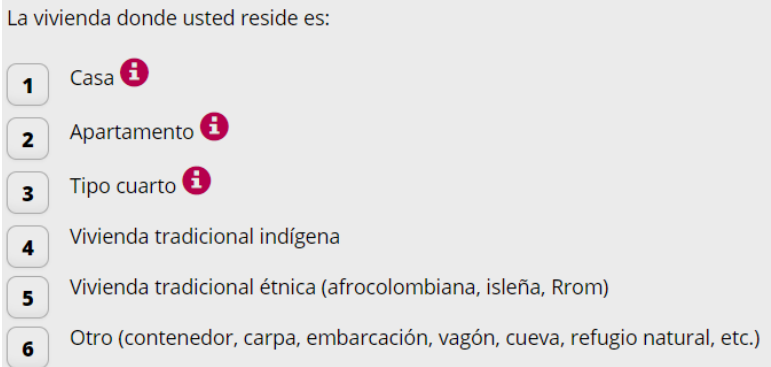

<span id="page-19-0"></span>Para continuar dar clic en el botón "Guardar y continuar".

#### *Número de hogares*

Sigue la pregunta de número de hogares que se encuentran en la vivienda. Posee la definición de hogar y una lista desplegable de número de hogares.

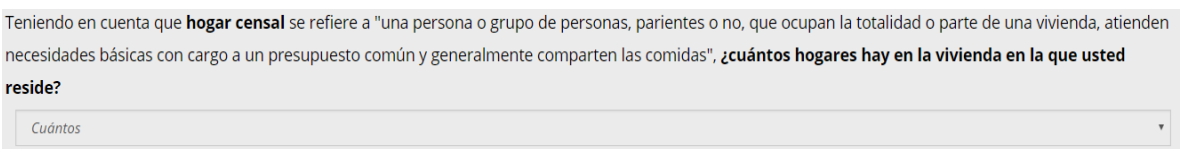

Los objetivos de esta pregunta son clasificar las viviendas de acuerdo con el número de hogares que hay en cada una y brindar insumos para la estimación de los indicadores de déficit cuantitativo y cualitativo de vivienda.

<span id="page-19-1"></span>Para continuar dar clic en el botón "Guardar y continuar".

#### *Material paredes*

Continúa con la pregunta del material de las paredes exteriores, como una selección única.

**Ayudas:** paredes exteriores son las paredes que forman el perímetro o encierran la vivienda y la separan de otras viviendas o de otros espacios habitacionales.

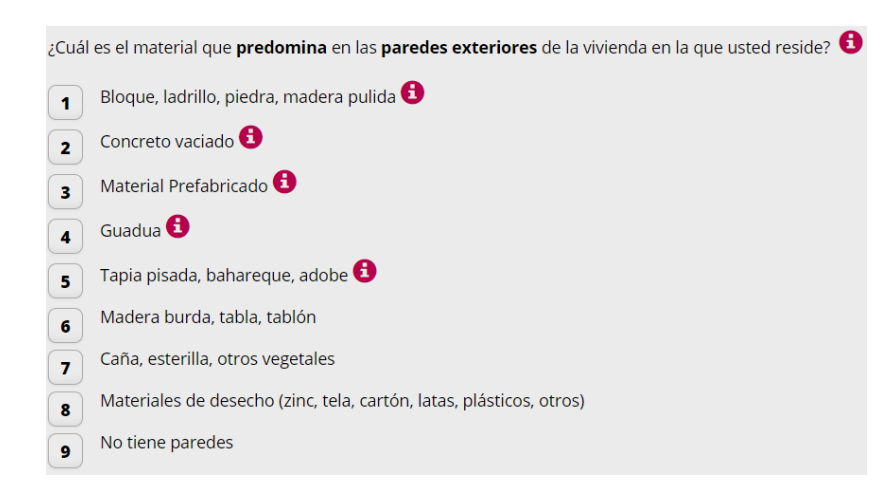

<span id="page-20-0"></span>Para continuar dar clic en el botón "Guardar y continuar".

#### *Material pisos*

Continúa con la pregunta del material de los pisos, como una selección única.

¿Cuál es el material que *predomina* en los *pisos* de la vivienda en la que usted reside?

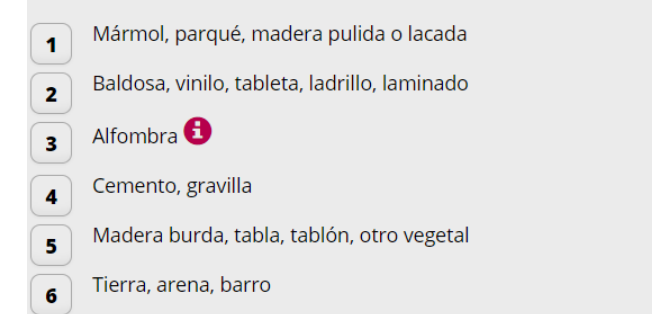

Con estas preguntas se busca construir indicadores de pobreza como el NBI, conocer la demanda de diferentes materiales de construcción, clasificar las viviendas de acuerdo con los materiales predominantes en las paredes, pisos y techos, establecer, conjuntamente con otras variables, el déficit cualitativo de vivienda y construir indicadores de calidad de la misma. También permite proveer estudios para estimar indicadores sobre la vulnerabilidad de las viviendas.

Para continuar dar clic en el botón "Guardar y continuar".

#### <span id="page-21-0"></span>*Servicios públicos*

Sigue con la pregunta de los servicios públicos disponibles en la vivienda. Al seleccionar "Si" para la opción de servicio de energía eléctrica, se despliega la pregunta para seleccionar el estrato. Al seleccionar "Si" en la opción de recolección de basura, se despliega la pregunta de veces por semana que se recoge.

**Ayuda:** hace referencia a la disponibilidad en la vivienda de los servicios básicos que sean prestados a través de redes públicas administradas por empresas públicas, privadas o comunitarias.

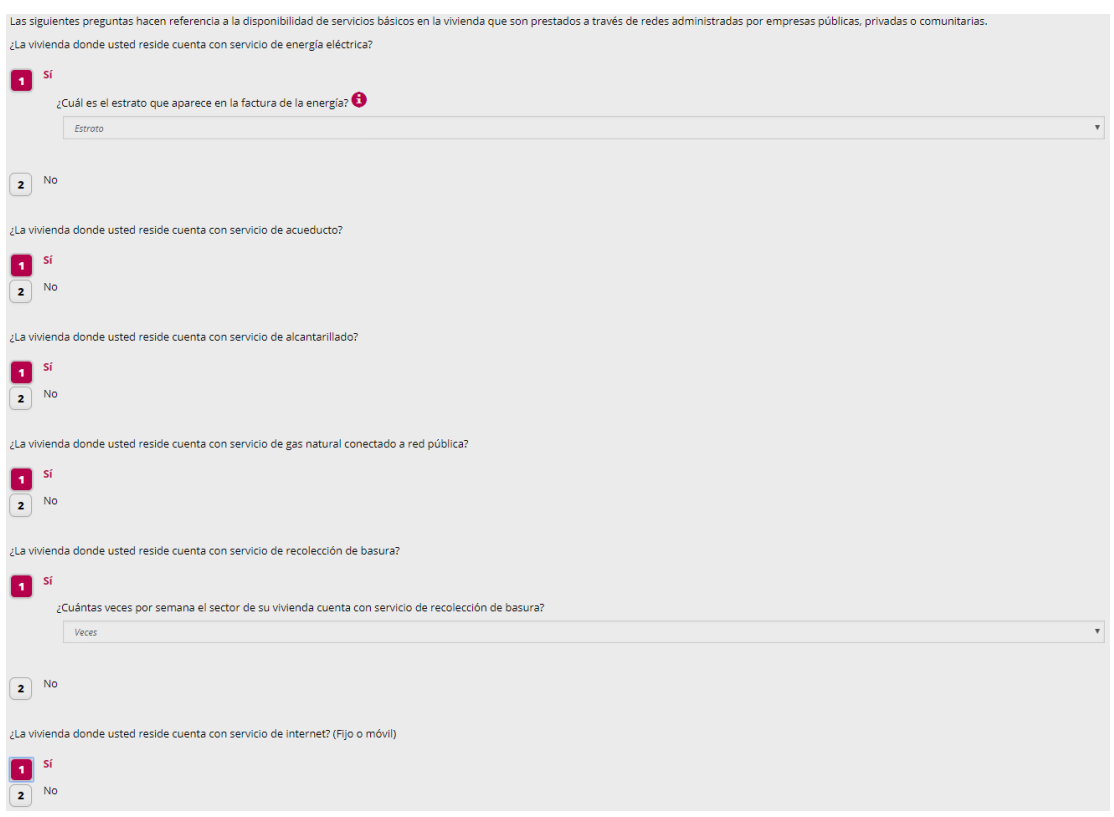

Los objetivos de esta pregunta son determinar la cobertura de los servicios públicos básicos y construir indicadores de calidad de vida y de pobreza –NBI-. También es insumo para el análisis de los factores determinantes de las condiciones de salud de los residentes en la vivienda, formulación de políticas, planes y programas para ampliación de cobertura de los servicios y obtener información sobre la estratificación de las viviendas en cada uno de los municipios.

Para continuar dar clic en el botón "Guardar y continuar".

#### <span id="page-22-0"></span>*Servicio sanitario*

La siguiente pregunta se refiere al tipo de servicio sanitario que tiene la vivienda y se presenta como selección única. Busca precisar la calidad de los servicios básicos, identificar zonas de riesgo por contaminación ambiental, insumo para el análisis de los factores determinantes de las condiciones de salud de los residentes en la vivienda y contribuir a la generación de indicadores de condiciones de vida.

¿Qué tipo de servicio sanitario (inodoro) tiene la vivienda en la que usted reside?

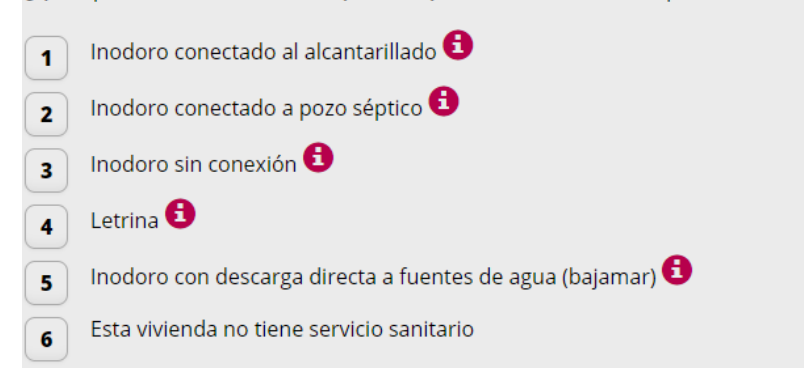

Para continuar dar clic en el botón "Guardar y continuar".

Aparecerá la siguiente pantalla:

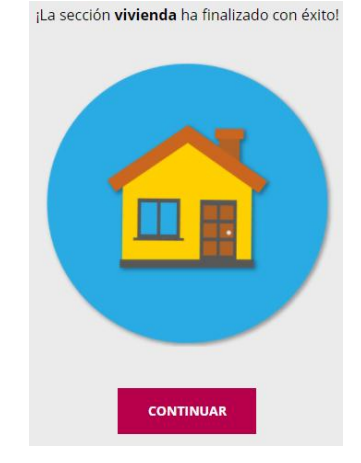

Al dar clic en "Continuar" se finaliza con esta pantalla la sección de Vivienda.

#### <span id="page-23-0"></span>*1.5. Sección de Hogar*

En la sección de Hogar, se encuentran las preguntas sobre las características del hogar al que pertenece el usuario. Se ingresa al seleccionar el botón "EMPEZAR" debajo del ícono de la sección de hogar.

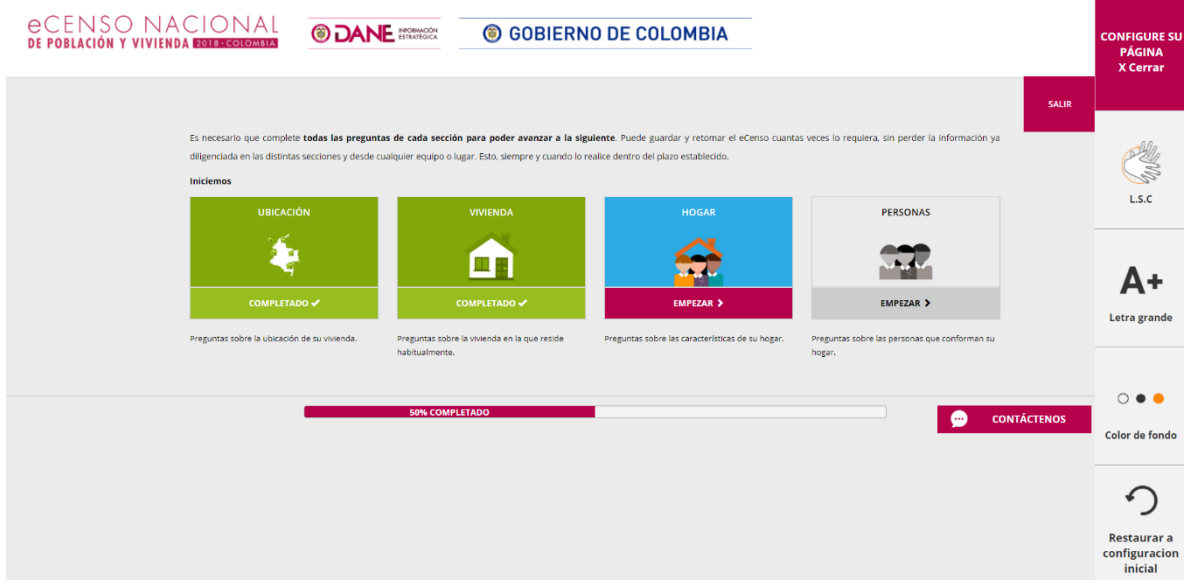

#### <span id="page-23-1"></span>*Cuartos disponibles*

Se inicia esta sección con las preguntas de número de cuartos disponibles para el hogar y el número de estos cuartos usados para dormir. Se presentan como dos listas desplegables para la selección de un número. Busca obtener información para la construcción de indicadores de calidad de vida y hacinamiento.

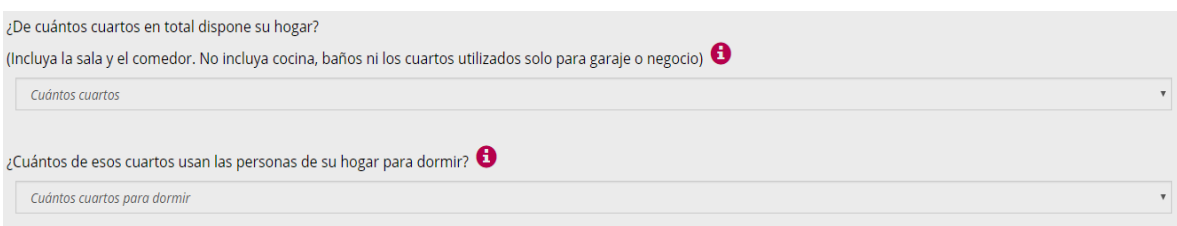

#### **Ayudas:**

- Incluya aquellos cuartos de los cuales dispone, aunque sean compartidos con otros hogares.
- Incluya los cuartos que usa para dormir (descanso nocturno) aunque sean compartidos con otros hogares.

<span id="page-24-0"></span>Después de seleccionar el número para ambas preguntas, para continuar dar clic en el botón "Guardar y continuar".

#### *Preparación alimentos*

La siguiente pregunta hace referencia al cuarto donde se preparan los alimentos y se presenta como una selección única, tiene como objetivo determinar las condiciones de la vivienda.

¿En dónde preparan los alimentos las personas de su hogar?

- En un cuarto usado solo para cocinar  $\mathbf{1}$
- En un cuarto usado también para dormir  $\overline{2}$
- En una sala-comedor con lavaplatos  $\overline{\mathbf{3}}$
- En una sala-comedor sin lavaplatos  $\overline{4}$
- En un patio, corredor, enramado o al aire libre  $5<sub>1</sub>$
- No preparan alimentos en la vivienda  $6\overline{6}$

<span id="page-24-1"></span>Para continuar dar clic en el botón "Guardar y continuar".

#### *Obtención agua para alimentos*

Seguidamente se pregunta por el lugar de obtención del agua para preparar los alimentos. Se presenta como una selección única, con el objetivo de determinar la cobertura de servicios básicos de los hogares y construir indicadores de calidad de vida, salud e impacto ecológico.

**Ayuda:** aljibe es un hoyo profundo en la tierra que sirve como depósito de agua lluvia o de nacimiento y que tiene una protección. Jagüey o barreno es un hoyo superficial excavado para almacenar agua lluvia, donde el agua recolectada no circula. Es frecuente encontrarlo en la Costa Atlántica y en los Llanos Orientales.

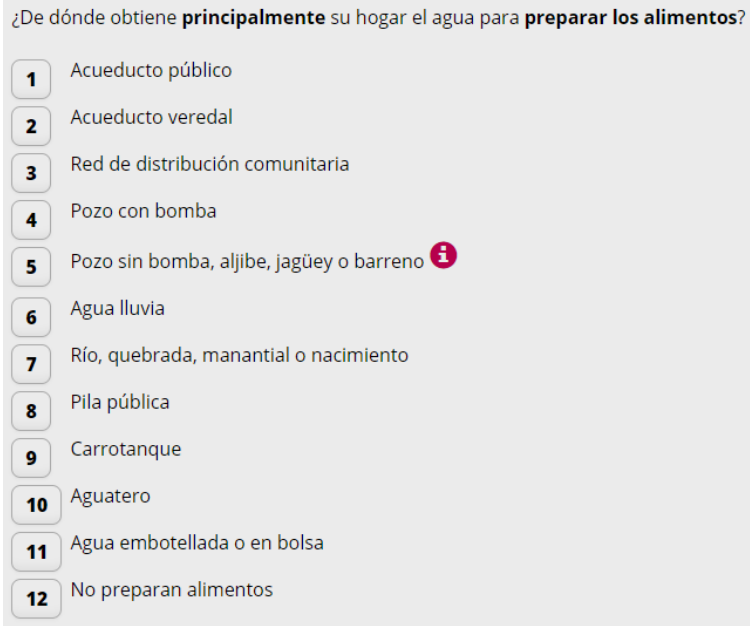

<span id="page-25-0"></span>Para continuar dar clic en el botón "Guardar y continuar".

#### *Personas fallecidas*

A continuación se muestra la pregunta sobre el número de personas fallecidas en el 2017. Se presenta una lista desplegable, al seleccionar un número diferente de cero (0) aparecerá un conjunto de pregunta para caracterizar a las personas fallecidas. Al diligenciar las preguntas se debe dar clic en el botón "AGREGAR" y la información se adicionará a la matriz que se encuentra en la parte inferior.

**Ayuda:** al momento de fallecer, esta(s) personas tenía que hacer parte de su hogar.

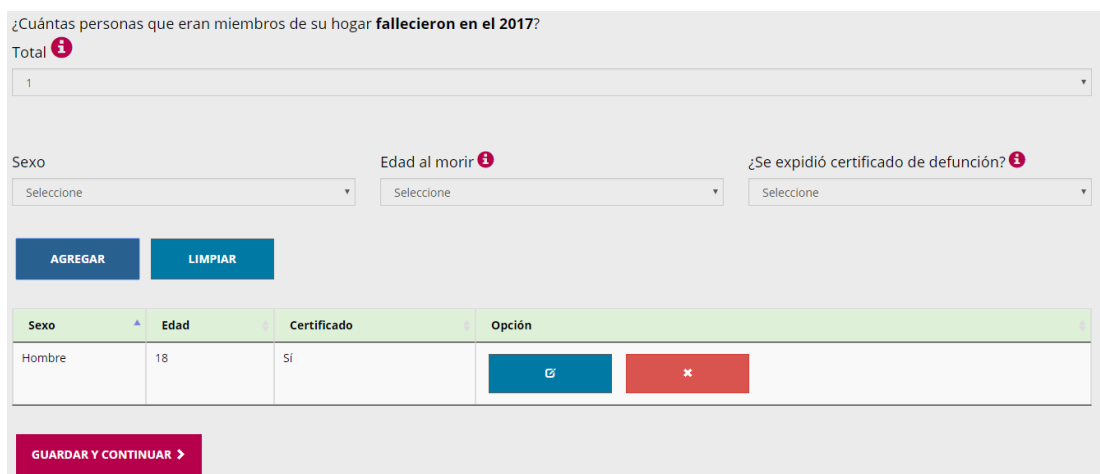

Si ya se adicionaron las personas fallecidas, de clic en el botón "Guardar y continuar".

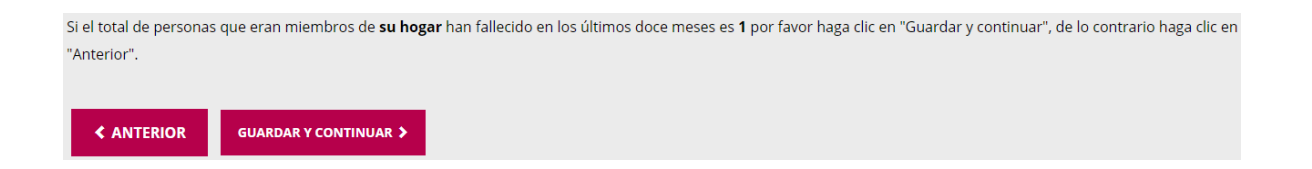

Aparecerá una pantalla de confirmación de la información del número de personas fallecidas. Si el número de personas fallecidas es correcto de clic en "Guardar y continuar", de lo contrario de clic en "Anterior" y modifique la información.

<span id="page-26-0"></span>Con esta pregunta se busca obtener información para el análisis de la estructura por edades de la mortalidad adulta y validar la cobertura de las defunciones reportadas a estadísticas vitales.

#### *Conformación del hogar*

En esta siguiente pantalla que aparece a continuación se deben registrar todas las personas que conforman el hogar de quien está diligenciando el eCenso.

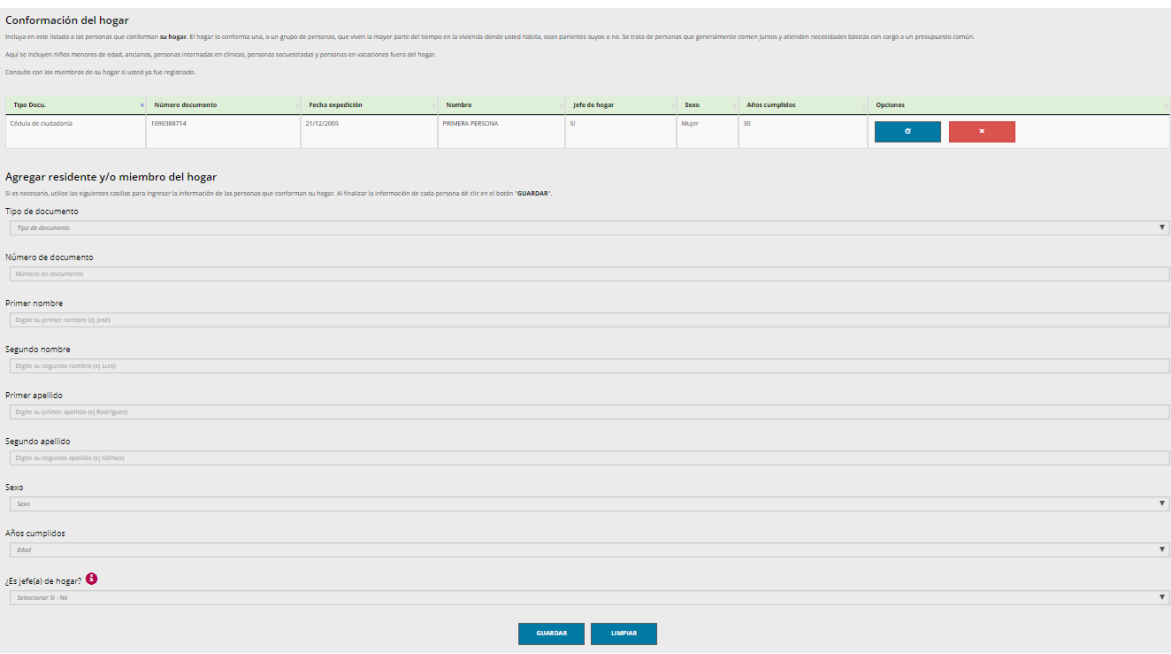

Consta de un matriz que muestra la información resumida de los miembros agregados al hogar.

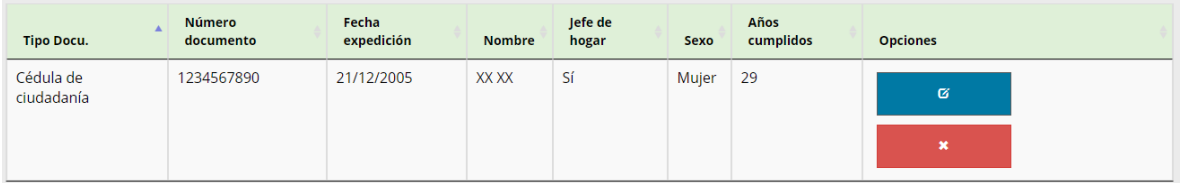

Esta matriz también posee los botones de editar la información de la persona en color azul y eliminar la información de la persona en color rojo.

Seguido de la matriz se ubican las preguntas por medio de las cuales se ingresa la información de los miembros del hogar. Al diligenciar la información completa debe dar clic al botón "Agregar residente" para adicionar esa persona al Hogar y aparecerá en la matriz.

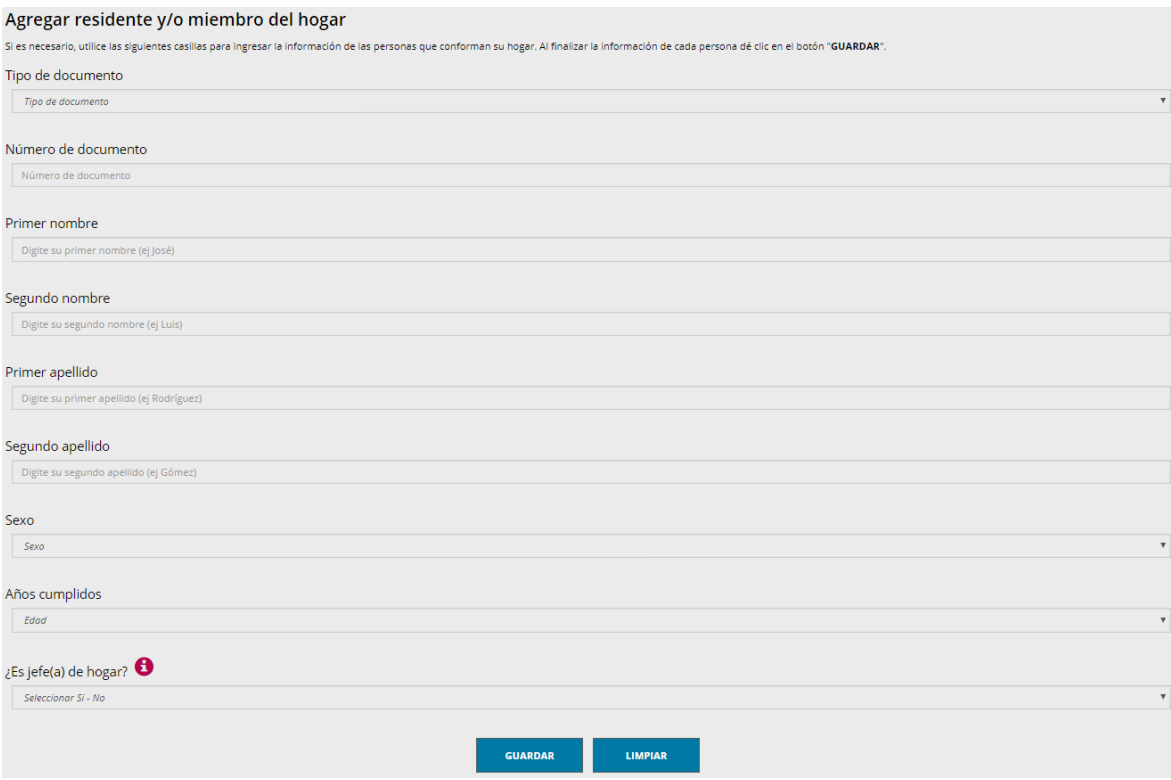

Si ya se adicionaron todas las personas, de clic en el botón "Guardar y continuar". Aparecerá una pantalla de confirmación de las personas que conforman el hogar. Si la información es correcta de clic en "Guardar y continuar", de lo contrario de clic en "Anterior" y modifique la información.

Si está seguro que estos son todos los miembros de su hogar, por favor haga clic en "Guardar y continuar". De lo contrario haga clic en "Anterior" y corrija.

- · PRIMERA PERSONA
- · SEGUNDA PERSONA

El propósito de esta pregunta es realizar estudios sobre la conformación de los hogares.

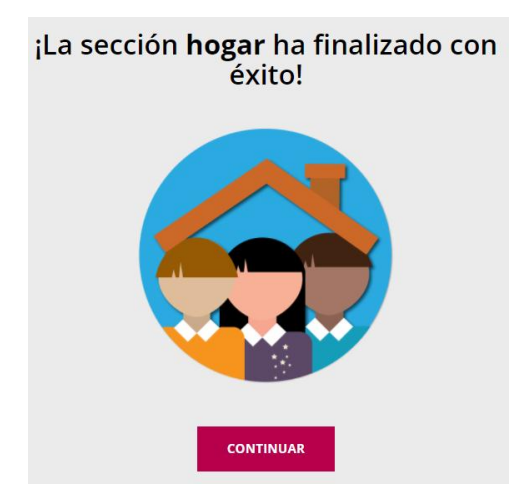

Al dar clic en "Continuar" se finaliza con esta pantalla la sección de Hogar.

#### <span id="page-29-0"></span>*1.6. Sección de Personas*

En la sección de Personas, se encuentran las preguntas sobre las características de las personas que conforman el hogar al que pertenece el usuario. Se ingresa al seleccionar el botón "EMPEZAR" debajo del ícono de la sección de personas.

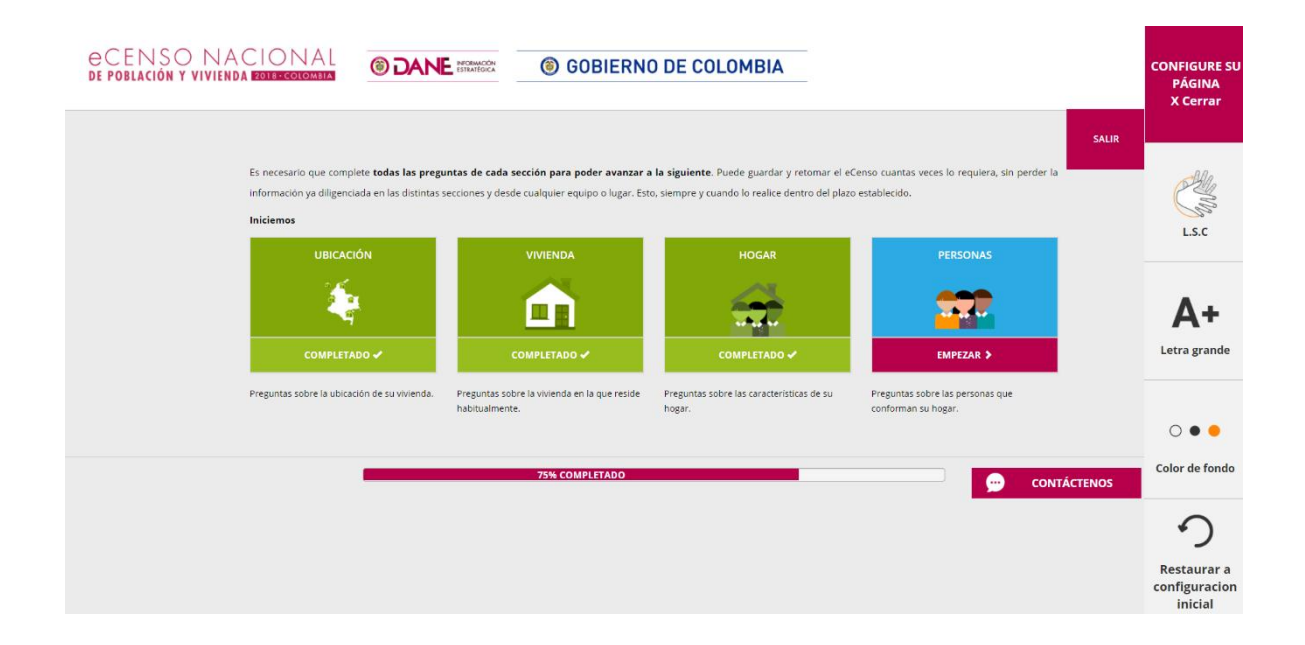

Se inicia esta sección con una pantalla que muestra los nombres de las personas que conforman el hogar de quien está diligenciando el eCenso. Se debe dar clic en el nombre de la persona a la que se le va a diligenciar la información, con lo que aparece la primera pregunta para esta persona.

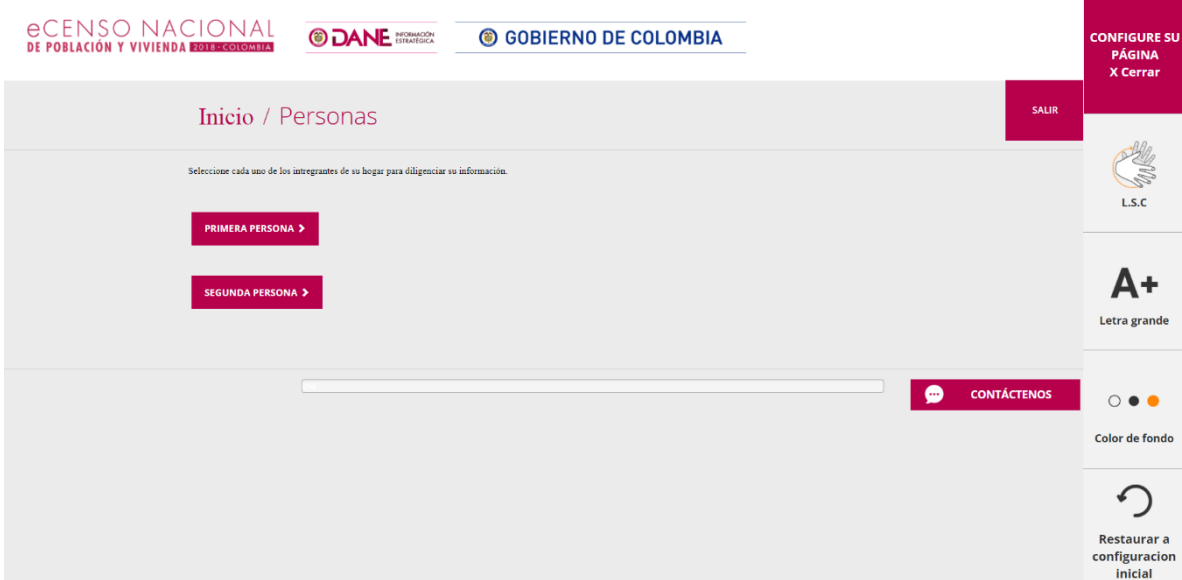

#### <span id="page-30-0"></span>*Fecha de nacimiento y edad*

Al seleccionar el nombre de una de las personas aparece la primera pantalla que contiene las preguntas de fecha de nacimiento y años cumplidos. La pregunta de fecha al selecciona Si muestra tres listas desplegables con año, mes, y día, la pregunta de años cumplidos consta de una lista desplegable con las edades.

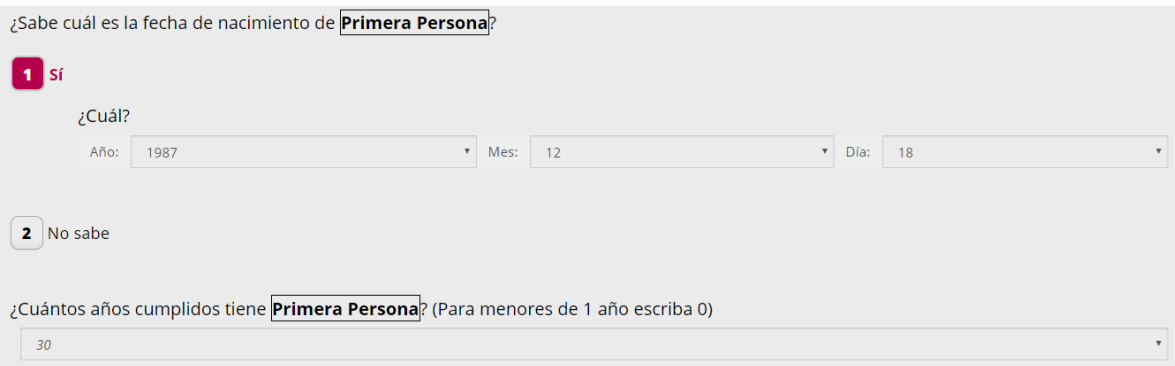

Busca obtener información básica censal para conocer el tamaño y la estructura de la población por sexo y permite tener información base para las proyecciones de población. Después de seleccionar, de clic en el botón "Guardar y continuar".

#### <span id="page-31-0"></span>*Parentesco con el Jefe de hogar*

Se continúa con la pregunta de parentesco, como selección única.

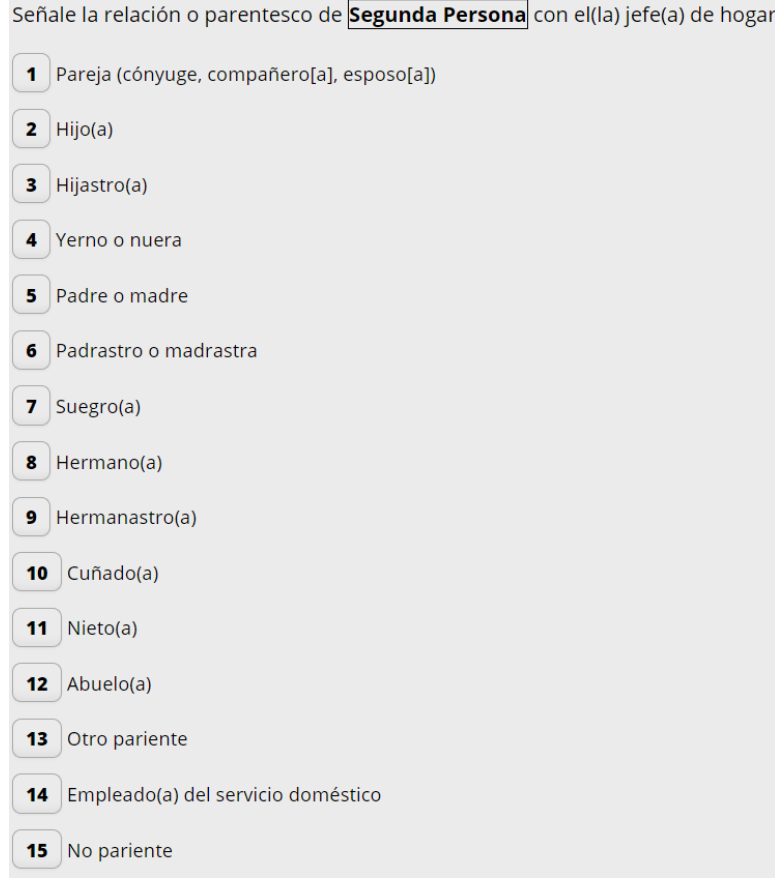

Con esta pregunta se busca analizar la composición de los hogares, identificar los nuevos arreglos familiares, brindar insumos para establecer las "tipologías de hogares" (unipersonal, nuclear, extendido) y brindar insumos para el análisis de la vulnerabilidad de los hogares.

Después de seleccionar, de clic en el botón "Guardar y continuar".

#### <span id="page-32-0"></span>*Pertenencia étnica*

Aparece la pregunta de pertenencia étnica. Al seleccionar "Indígena", aparecen las listas desplegables de pueblo indígena y clan.

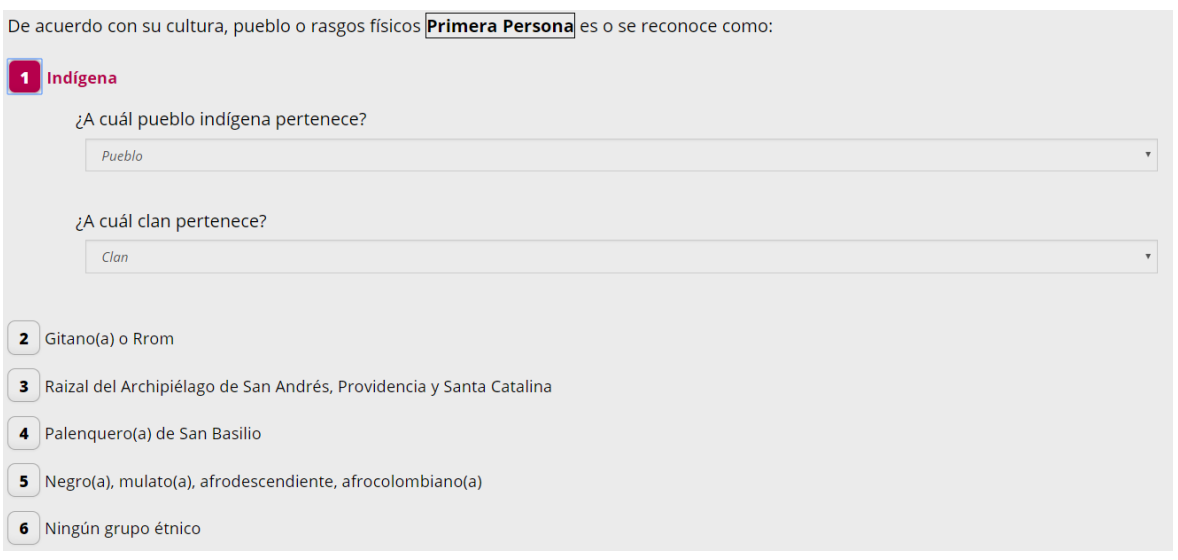

Al seleccionar "Gitano(a) Rrom", aparecen las listas desplegables de vitsa y kumpania.

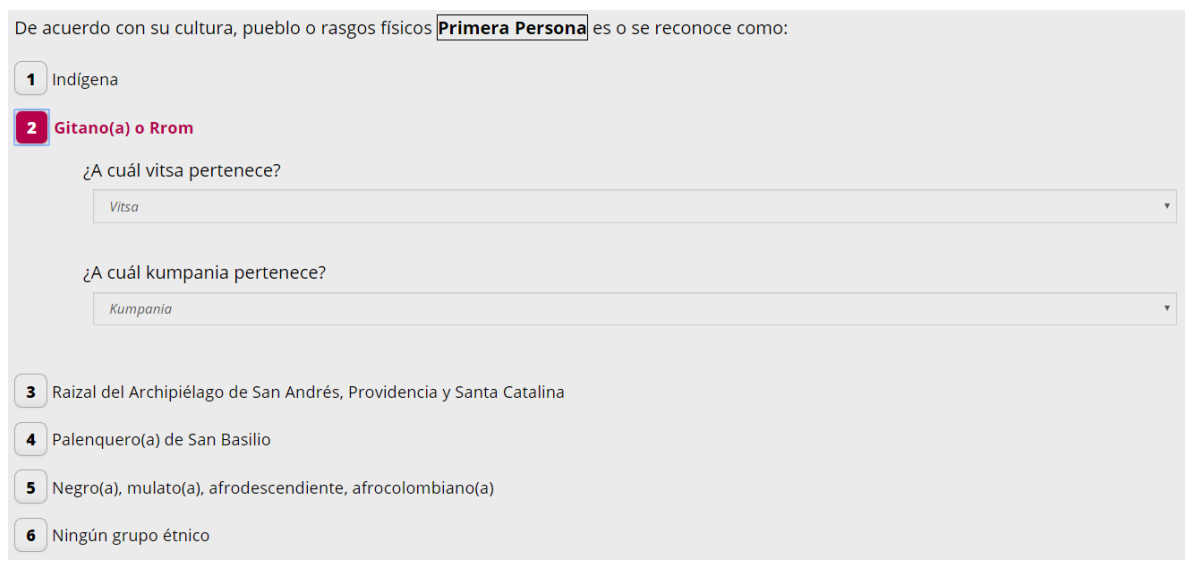

Esta pregunta permitirá identificar y caracterizar a las personas pertenecientes a los diferentes grupos étnicos legalmente reconocidos en Colombia, y comparar sus características socio-demográficas, con el resto de la población colombiana. También permitirá identificar y caracterizar a las personas que no pertenecen a uno de los grupos étnicos reconocidos en el país y permitir su caracterización sociodemográfica.

Si se seleccionan las opciones 1, 2, 3 o 4 aparecerá la pregunta de lengua nativa. Al seleccionar la opción "Si" aparece la pregunta de otras lenguas y al seleccionar "Si" en esta última pregunta aparecerá un campo para seleccionar ¿Cuántas?

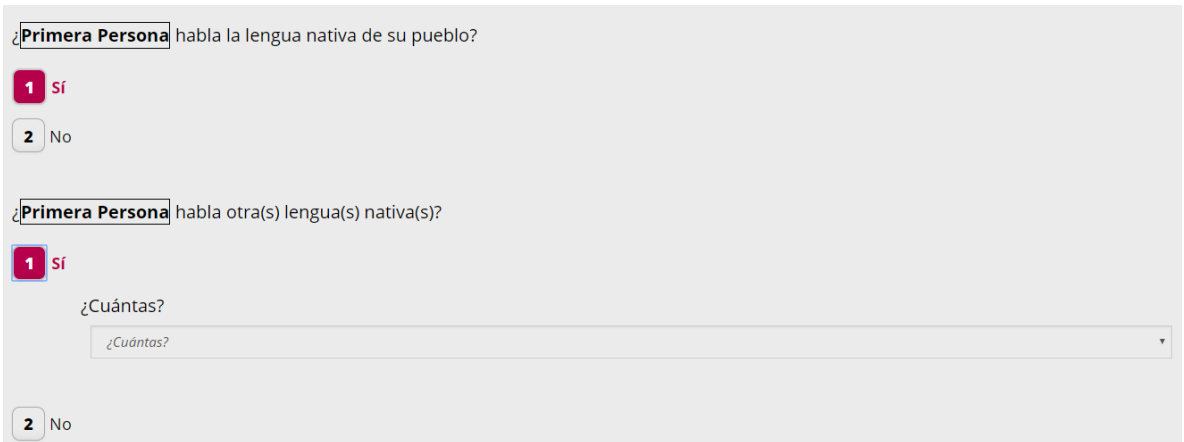

Si se selecciona "No" en la pregunta de lengua nativa, aparece la pregunta acerca de si la entiende. También aparece la pregunta de otras lenguas y al seleccionar "Si" en esta última pregunta aparecerá un campo para seleccionar ¿Cuántas?

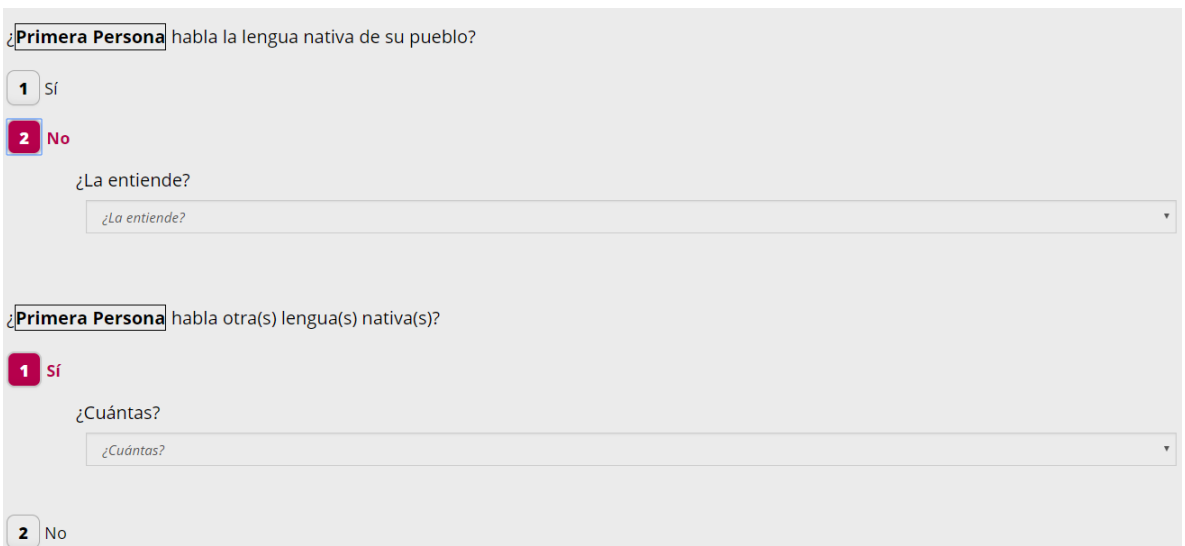

<span id="page-34-0"></span>Esta pregunta tiene por objetivo identificar la conservación en el uso de las diferentes lenguas nativas y el nivel de plurilingüismo en la población étnica; asimismo, la influencia del español al interior de los diferentes grupos étnicos. Después de seleccionar, de clic en el botón "Guardar y continuar".

#### *Lugar de nacimiento*

Aparecerá la pregunta de lugar de nacimiento de la persona. Se muestran tres opciones, la primera es dinámica y corresponde al municipio de residencia seleccionado. La segunda opción permite seleccionar otro departamento y municipio colombiano.

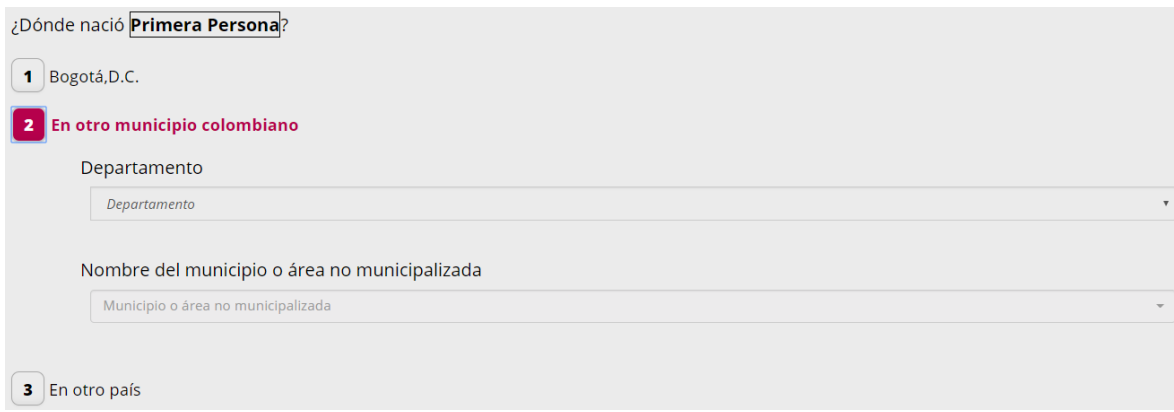

La tercera opción permite seleccionar otro país, y al seleccionarlo aparecerá la pregunta de: ¿En qué año llegó a Colombia?

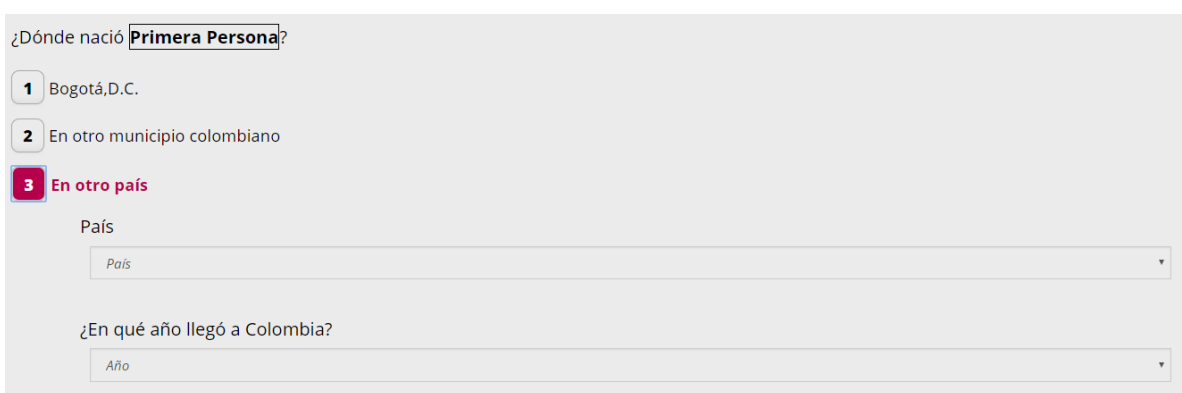

Después de seleccionar, de clic en el botón "Guardar y continuar".

#### <span id="page-35-0"></span>*Lugar de residencia 5 años atrás*

Se continúa con la pregunta de residencia hace 5 años. Se muestran tres opciones, la primera es dinámica y corresponde al municipio de residencia seleccionado. La segunda opción permite seleccionar otro departamento y municipio colombiano, la tercera opción permite seleccionar otro país.

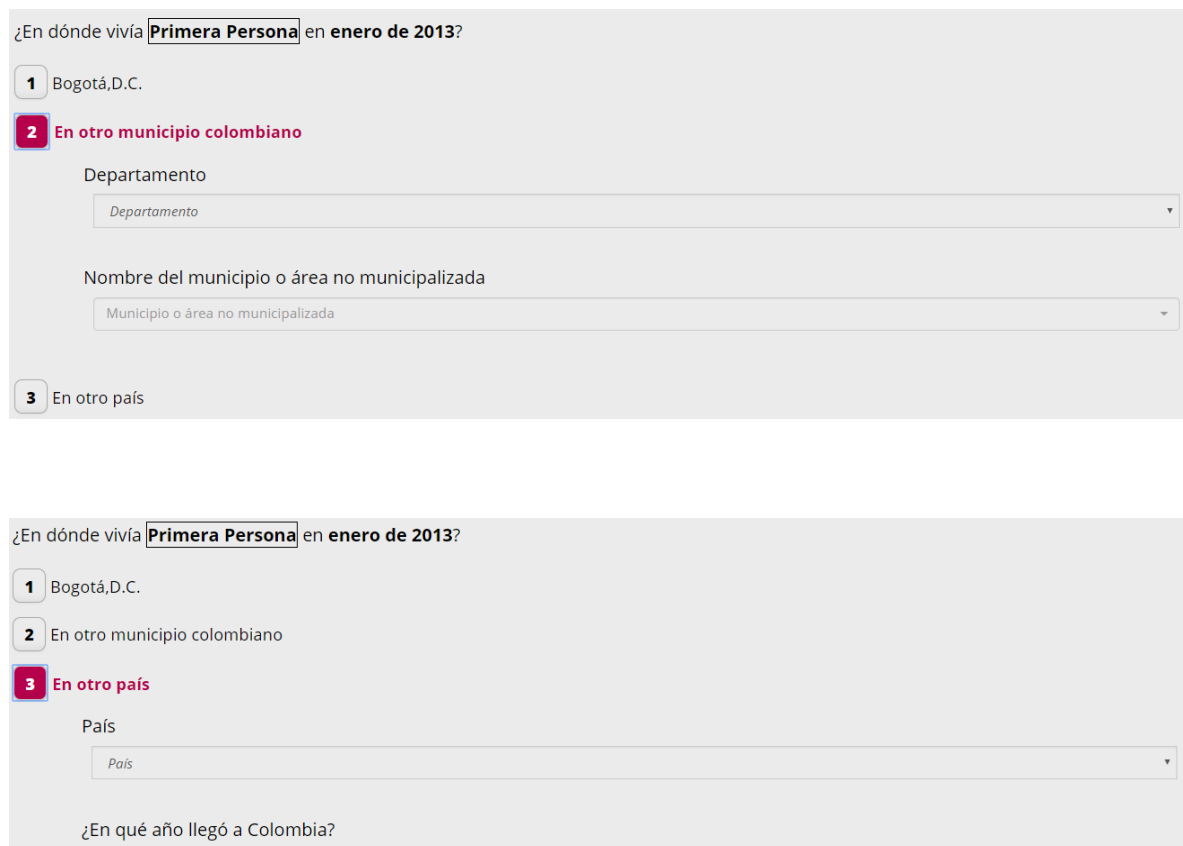

Año

Si se escogen las opciones 1 o 2. Se mostrará la pregunta de lugar de residencia dentro del municipio, como una selección única.

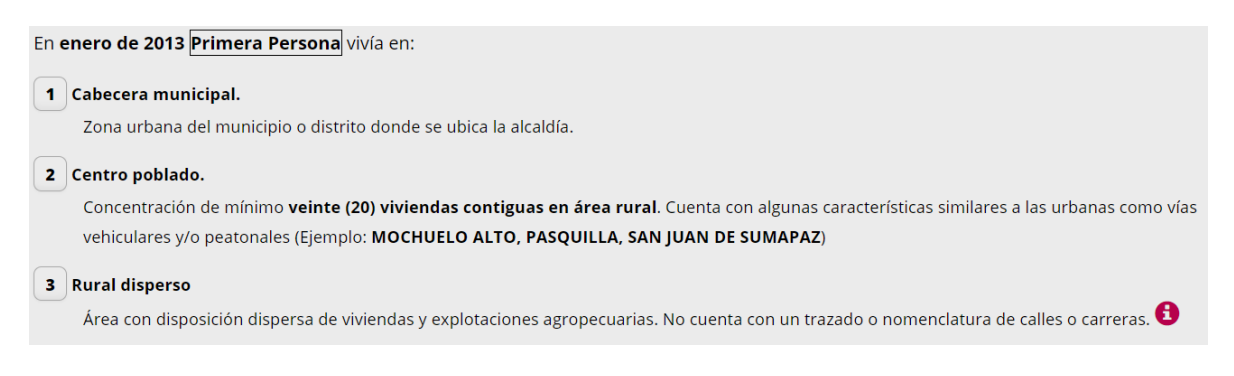

Después de seleccionar, de clic en el botón "Guardar y continuar.

#### <span id="page-36-0"></span>*Lugar de residencia 12 meses atrás*

Se continúa con la pregunta de residencia hace 12 meses. Se muestran tres opciones, la primera es dinámica y corresponde al municipio de residencia seleccionado. La segunda opción permite seleccionar otro departamento y municipio colombiano, la tercera opción permite seleccionar otro país.

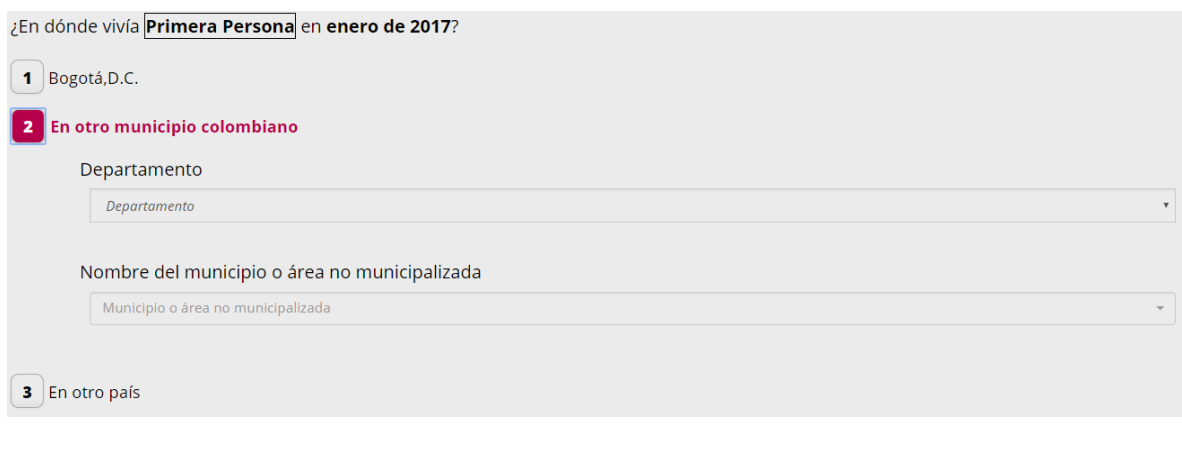

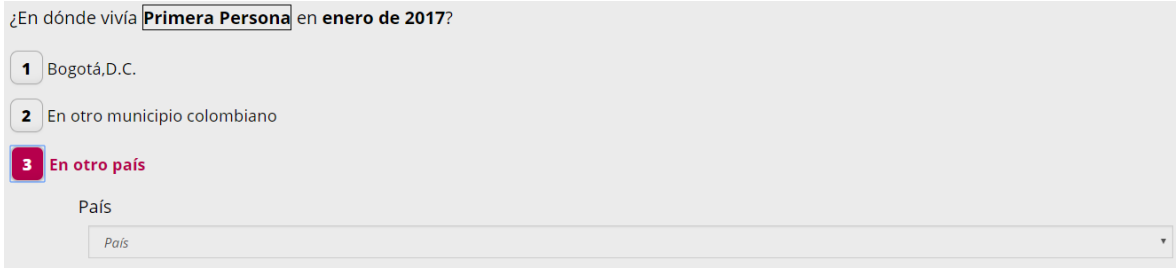

Si se escogen las opciones 1 o 2. Se mostrará la pregunta de lugar de residencia dentro del municipio, como una selección única.

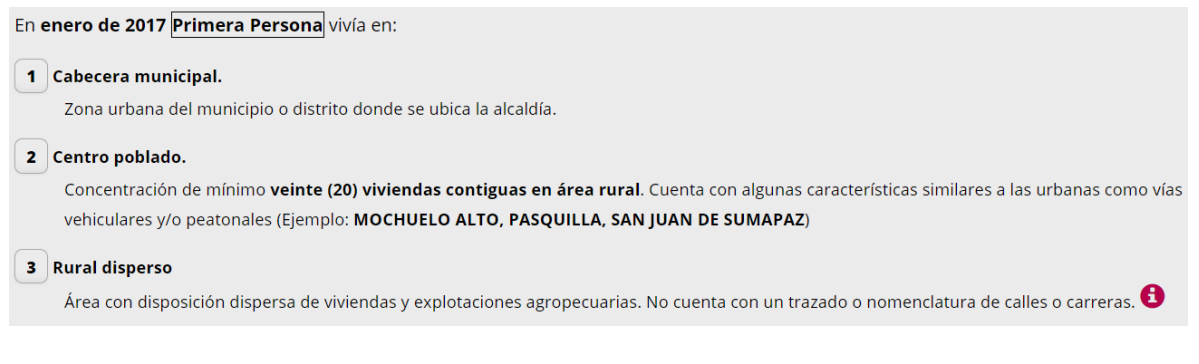

Después de seleccionar, de clic en el botón "Guardar y continuar".

<span id="page-37-0"></span>Estas preguntas buscan cuantificar la migración en diferentes momentos de la vida de los residentes en el país y medir flujos migratorios internos. Así como captar la migración internacional porque identifica la población nacida en el exterior, la que residía en el exterior, y el año de llegada.

#### *Salud*

Aparecerá una pregunta sobre enfermedades, accidentes o problemas odontológicos, con las opciones como selección única. Al escoger la opción "Sí" aparecerá la pregunta "Para tratar ese problema de salud, ¿qué hizo principalmente...:" de selección única en sus opciones de respuesta.

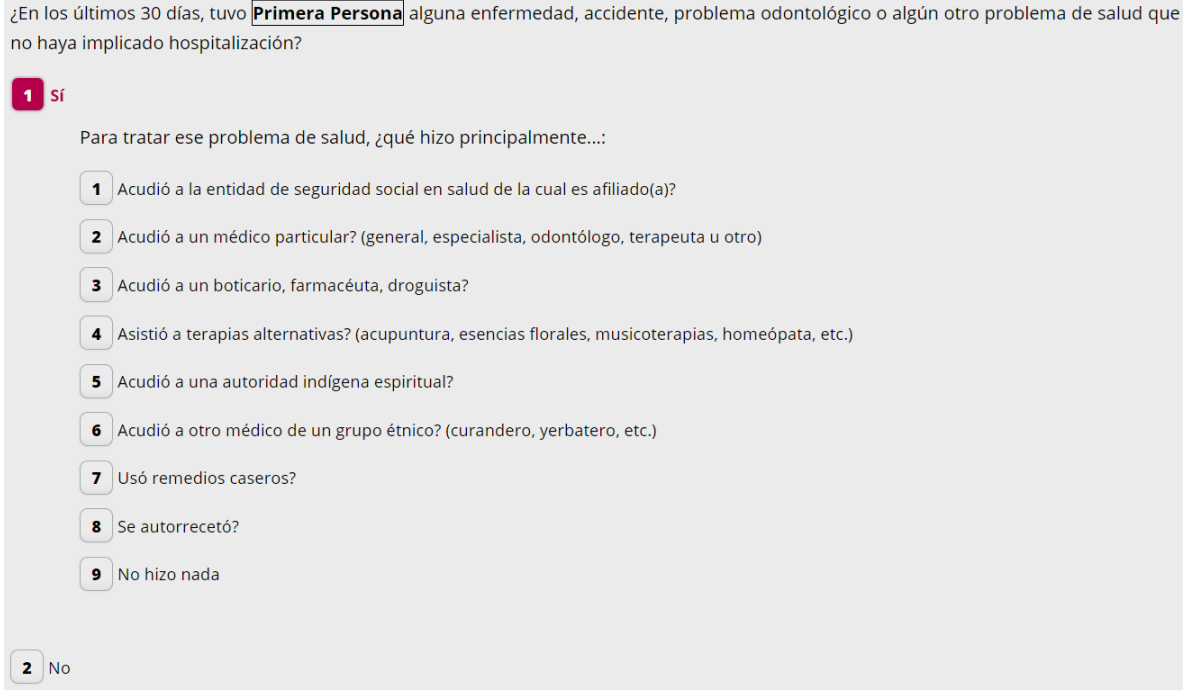

Después de seleccionar una opción aparecerá la pregunta: "¿Lo atendieron?" con las opciones "Sí" y "No", al escoger "Sí" aparece la pregunta "En general considera que la calidad de la prestación del servicio de salud recibido fue:" con una lista de opciones en selección única.

# <span id="page-38-0"></span>*Atención en salud* ¿Lo atendieron?  $1$  Sí En general considera que la calidad de la prestación del servicio de salud recibido fue: 1 Muy bueno  $2$  Bueno  $3$  Malo 4 Muy Malo  $2|No$

Después de seleccionar, de clic en el botón "Guardar y continuar".

<span id="page-38-1"></span>Estas preguntas de temática de salud tienen como objetivo obtener información que permita estimar y caracterizar la población cubierta por el Sistema de Seguridad Social en Salud, conocer las condiciones de salud de las personas en el último mes y las barreras para el acceso al servicio de salud, así como ser insumo para la construcción del Índice de Pobreza Multidimensional - IPM.

#### *Funcionamiento humano – nivel de dificultad*

El siguiente grupo de preguntas hace referencia al funcionamiento humano diferenciado. Primero se indaga sobre el nivel de dificultad para realizar ciertas tareas sin ningún tipo de ayudas. Las actividades sobre las que se consulta son:

- Oír la voz o los sonidos.
- Hablar o conversar.
- Ver de cerca, de lejos o alrededor.
- Mover el cuerpo, caminar o subir y bajar escaleras.
- Agarrar o mover objetos con las manos.
- Entender, aprender, recordar o tomar decisiones por sí mismo(a).
- Comer, vestirse o bañarse por sí mismo(a)
- Relacionarse o interactuar con las demás personas.
- Hacer las actividades diarias sin presentar problemas cardiacos, respiratorios.

**Ayuda:** - Técnica o tecnológicas: gafas, lentes, lupas, audífonos, implantes cocleares, bastones, sillas de ruedas, prótesis, muletas, entre otras.

- De personas: familiares, amigos, enfermeras, intérpretes entre otras.
- Medicamentos: sustancias naturales o fabricadas por el hombre, bien sea convencionales, homeopáticas o tradicionales de grupos étnicos.

Esta pregunta identifica a la población que tiene dificultades en la realización de actividades diarias por una condición física, sensorial o mental, independientemente de su edad. Para los niños y niñas de primera infancia (0 a 5 años) quienes aún no han desarrollados todas sus habilidades y destrezas, se debe marcar la opción 4: "Sin dificultad", siempre y cuando su condición física, sensorial o mental no demuestre lo contrario. De la misma manera, para el caso de personas con impedimentos físicos temporales, como luxaciones, esquinces o fracturas entre otras, se debe marcar la opción 4: "Sin dificultad".

Dada su condición física y mental, y sin ningún tipo de ayuda, ¿<mark>Primera Persona</mark> puede oír la voz o los sonidos?

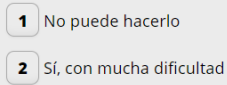

- $\mid$  3 Sí, con alguna dificultad
- 4 Puede hacerlo sin dificultad

<span id="page-39-0"></span>Para cada una de las actividades debe selecciona un nivel de dificultad y dar clic en el botón "Guardar y continuar".

#### *Funcionamiento humano – mayor de dificultad*

En la siguiente pregunta se indaga sobre la dificultad que le más afecta el desempeño diario de la persona. En las opciones sólo se presentan como selección única las actividades en las que tiene algún nivel de dificultad.

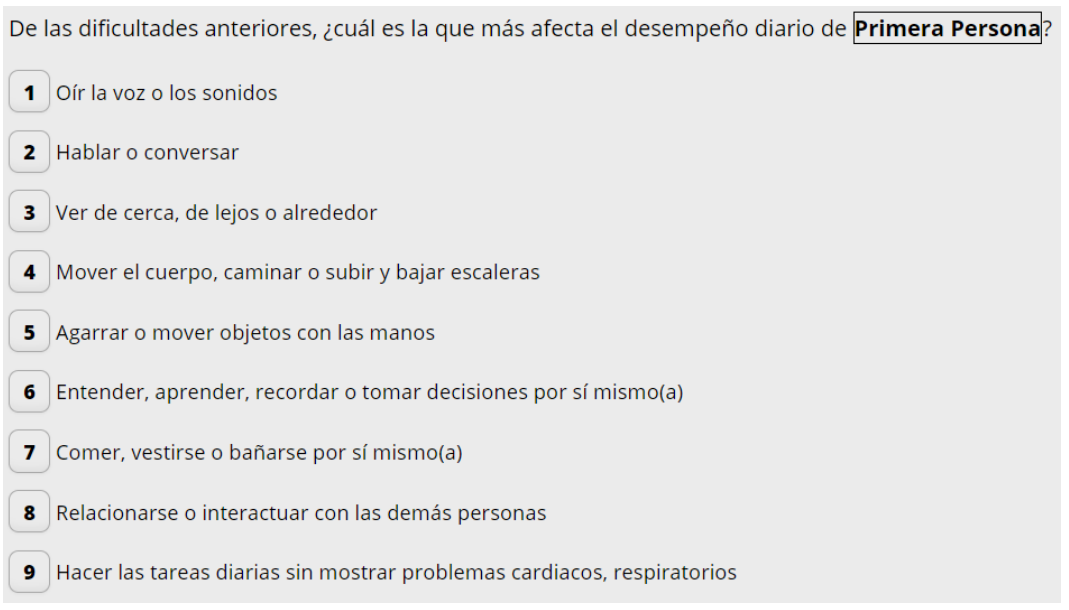

#### <span id="page-40-0"></span>*Funcionamiento humano – causa de mayor dificultad*

Seguidamente se pregunta por la causa de esta dificultad seleccionada anteriormente. Se muestran las opciones de respuesta como una selección única.

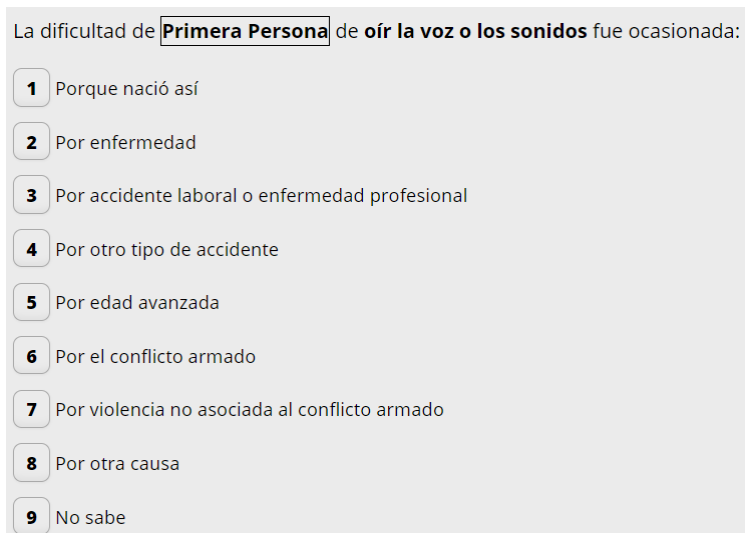

<span id="page-40-1"></span>Después de seleccionar, de clic en el botón "Guardar y continuar".

#### *Funcionamiento humano – uso de ayudas*

Para la misma dificultad seleccionada anteriormente se solicita indicar si utiliza o no ayudas. Para cada tipo de ayudas es necesario seleccionar si se usan o no.

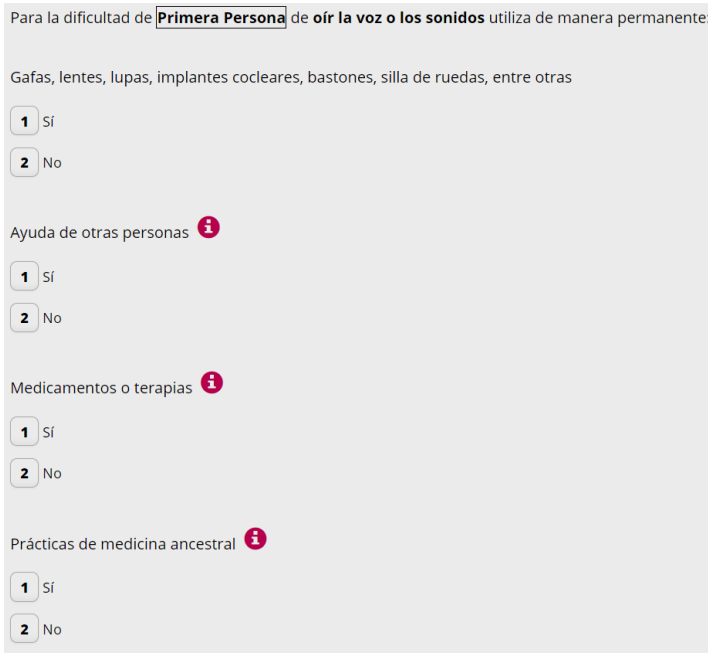

Estas preguntas tienen como objetivo diseñar programas de atención a la población con algún grado de discapacidad y establecer el impacto de las discapacidades en el normal desempeño de los individuos. Así como identificar los grados de severidad que afectan las capacidades y habilidades básicas para realizar actividades de la vida cotidiana.

<span id="page-41-0"></span>Después de seleccionar para cada opción, de clic en el botón "Guardar y continuar".

#### *Primera infancia- menores de 5 años*

La siguiente pregunta sólo debe aparecer para las personas menores de cinco (5) años y hace referencia a con quién permanece el niño(a) durante la mayor parte del tiempo, las opciones de respuesta se presentan como selección única. Tiene como objetivo obtener información para la formulación de políticas de acción y seguimiento a los programas de atención a la Primera Infancia. También permite caracterizar el acceso y atención que se brinda a la primera infancia y las estrategias que emplea la población en el cuidado de los niños menores de 5 años.

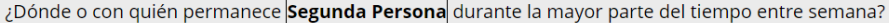

- 1 Asiste a un hogar comunitario, jardín, centro de desarrollo infantil o colegio? (por lo menos 3 días a la semana, y mínimo 2 horas al día)
- 2 Con su padre o madre en la vivienda
- 3 Con su padre o madre en el trabajo
- 4 En la vivienda donde vive el niño(a), al cuidado de un pariente o persona de 18 años o más.
- 5  $\vert$  En la vivienda donde vive el niño(a), al cuidado de un pariente o persona menor de 18 años.
- 6 Al cuidado de un pariente o de otra persona en otro lugar
- 7 En la vivienda, solo

<span id="page-41-1"></span>Después de seleccionar para cada opción, de clic en el botón "Guardar y continuar". Para las personas menores de cinco (5) años el cuestionario termina en esta pregunta.

#### *Leer y escribir*

Para las personas de cinco (5) años o más, el cuestionario continúa con la pregunta de saber leer y escribir, con las opciones como selección única. Busca generar información que permita conocer el grado de analfabetismo de la población y es un insumo base para la formulación de políticas públicas.

**Ayuda:** tenga en cuenta que una persona sabe leer y escribir si es capaz de leer y escribir un párrafo sencillo al menos en su idioma nativo.

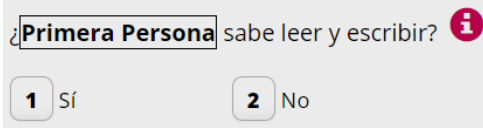

<span id="page-42-0"></span>Después de seleccionar, de clic en el botón "Guardar y continuar".

#### *Asistencia escolar*

Sigue con la pregunta de asistencia escolar. Con las opciones "Si" y "No" de selección única, que tiene como objetivo construir indicadores relacionados con la asistencia escolar por sexo y edades escolares.

¿Actualmente Primera Persona asiste a algún preescolar, escuela, colegio o universidad, de forma presencial o virtual?

 $\mathbf{1}$  Sí  $2|No$ 

<span id="page-42-1"></span>Después de seleccionar, de clic en el botón "Guardar y continuar".

#### *Nivel educativo más alto alcanzado*

La pregunta siguiente se refiere al nivel educativo más alto alcanzado. Esta pregunta es de selección única y presenta cada uno de los niveles académicos posibles. Es importante tener en cuenta que para la educación superior se cuentan los años terminados y no los semestres.

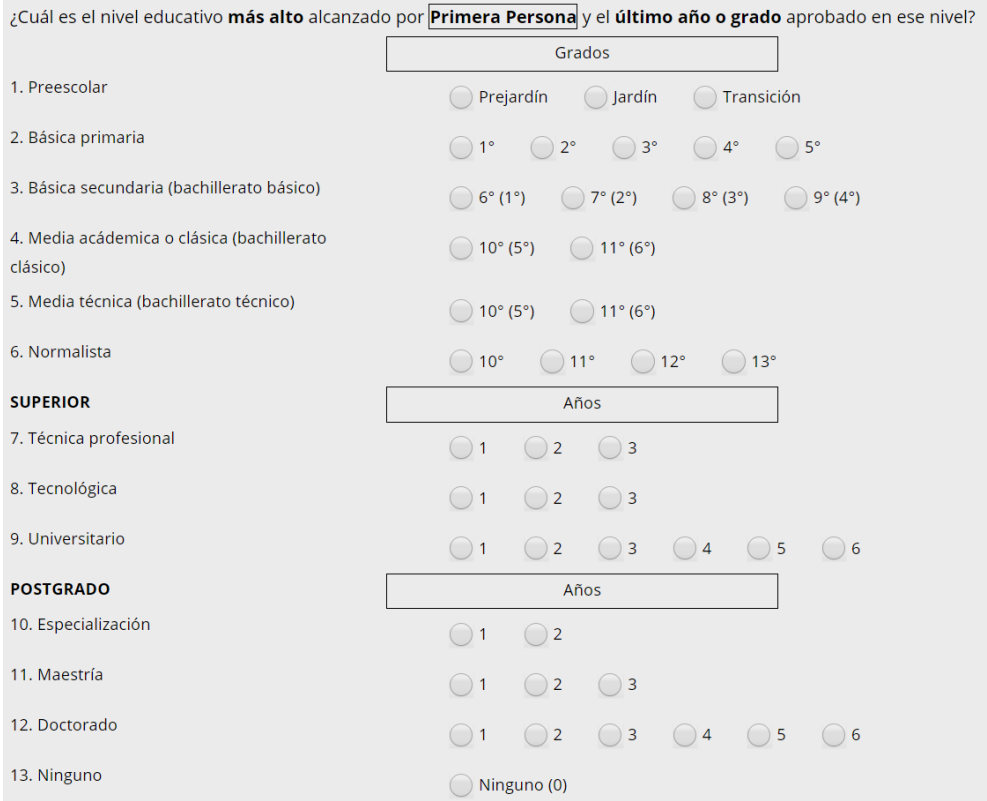

Esta pregunta busca obtener información para el cálculo de los años de escolaridad para la construcción de indicadores y conocer el nivel educativo más alto alcanzado de la población.

<span id="page-43-0"></span>Después de seleccionar, de clic en el botón "Guardar y continuar".

#### *Ocupación semana pasada*

Para las personas de diez (10) años o más se pregunta por la ocupación en la semana pasada. Con las opciones con selección única.

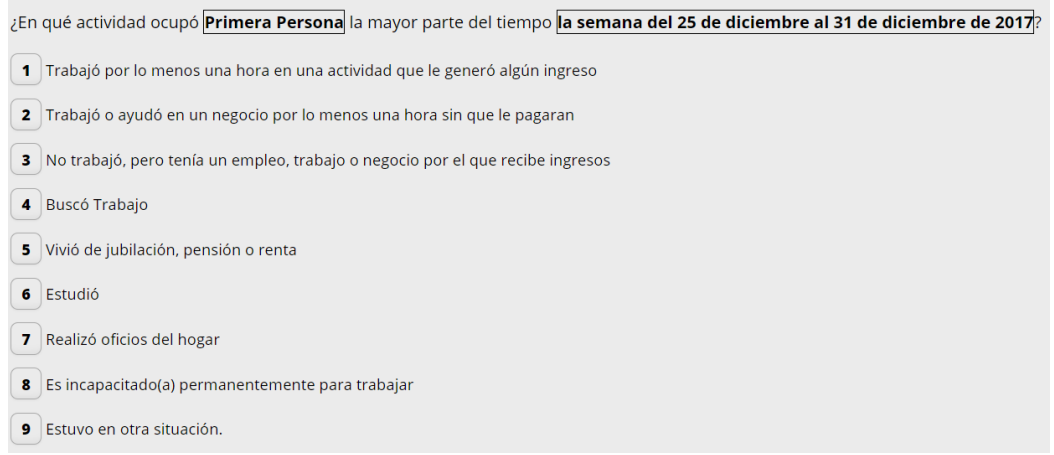

Con esta pregunta se busca obtener información que permita la cuantificación y clasificación de la población económicamente activa y sus componentes (ocupada y desocupada) y, la económicamente inactiva (pensionados o jubilados, estudiantes, personas dedicadas a los quehaceres del hogar, personas con limitaciones físicas o mentales permanentes que les impiden trabajar y personas con otras actividades no económicas).

<span id="page-44-0"></span>Después de seleccionar, de clic en el botón "Guardar y continuar".

#### *Estado civil*

Para las personas de diez (10) años o más se pregunta por el estado civil, con opciones de selección única. Busca obtener información básica para los análisis demográficos de la nupcialidad y los patrones de estado civil y situación conyugal, así como proporcionar información para el análisis de la conformación y disolución de uniones conyugales.

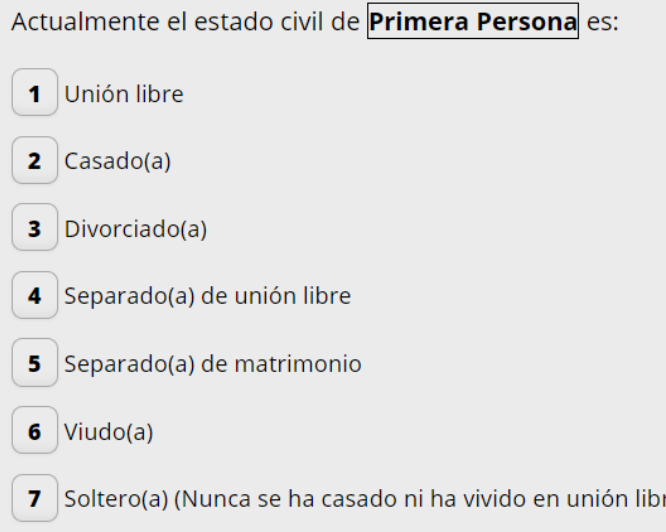

<span id="page-45-0"></span>Después de seleccionar, de clic en el botón "Guardar y continuar". Para los hombres y mujeres menores de diez (10) años el cuestionario termina en esta pregunta.

e)

#### *Fecundidad*

Para las mujeres de diez (10) años o más se realizan las preguntas de fecundidad, se inicia con la pregunta de hijos nacidos vivos. Las opciones son "Si" y No" y son de selección única. Al escoger la opción "Si", aparecen las preguntas de ¿Cuántos hombres? Y ¿Cuántas mujeres? las cuales son listas desplegables de números.

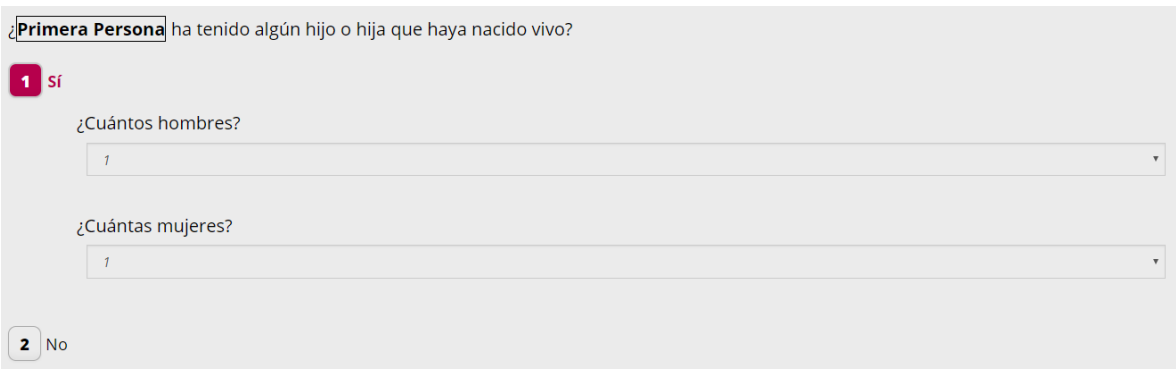

#### <span id="page-45-1"></span>*Hijos(as) vivos(as) actualmente*

Si se selecciona un número diferente de cero (o) en las preguntas de cuántos hombres o cuántas mujeres, aparece la pregunta acerca de los hijos actualmente vivos. Nuevamente se despliegan las preguntas ¿Cuántos hombres? Y ¿Cuántas mujeres? las cuales son listas desplegables de números.

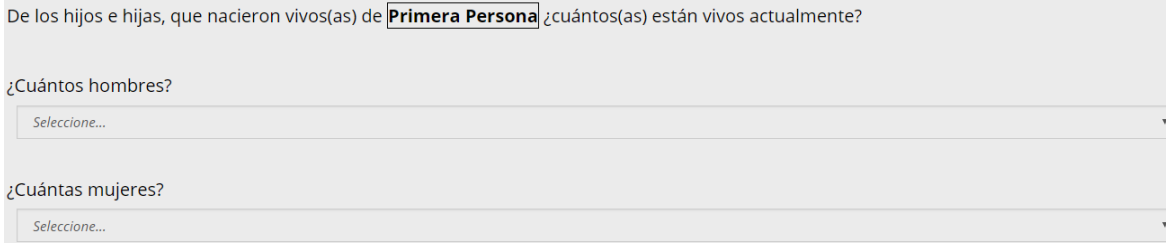

#### <span id="page-46-0"></span>*Hijos que viven fuera de Colombia*

También se despliega la pregunta de cuantos viven actualmente fuera de Colombia. Y se despliegan las preguntas ¿Cuántos hombres? Y ¿Cuántas mujeres? las cuales son listas desplegables de números.

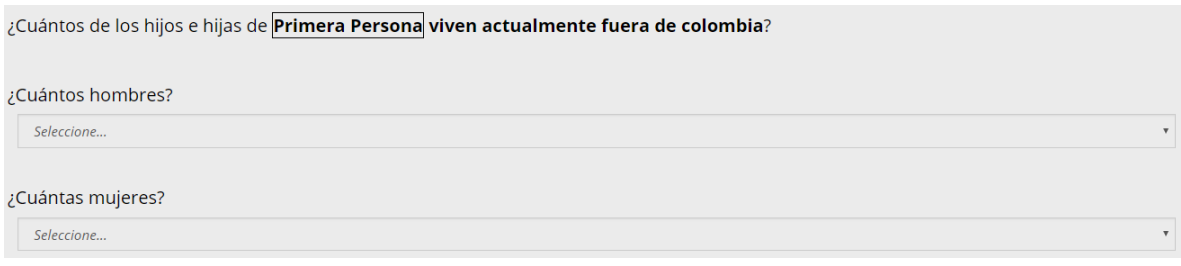

<span id="page-46-1"></span>Después de seleccionar, de clic en el botón "Guardar y continuar".

#### *Fecha de nacimiento ultimo hijo(a) nacido(a) vivo(a)*

La siguiente pregunta se refiere al año y mes de nacimiento del último hijo o hija nacido(a) vivo(a). Al seleccionar "Si" se despliegan las listas de mes y año de nacimiento.

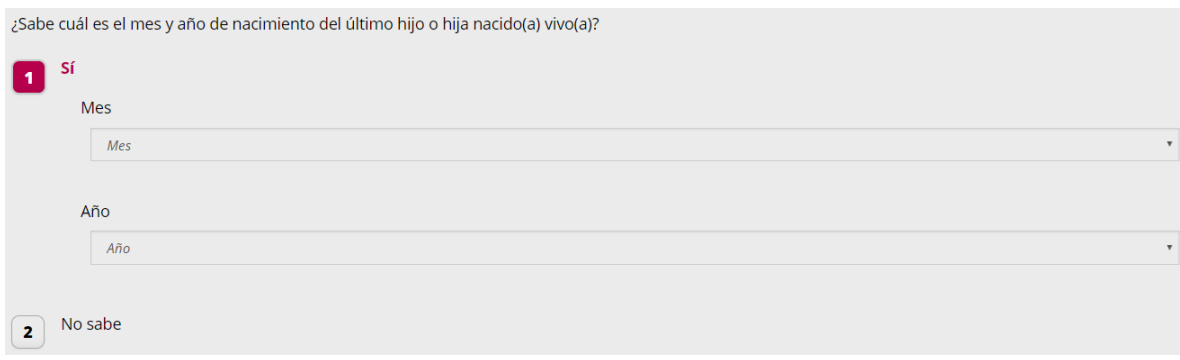

Después de seleccionar, de clic en el botón "Guardar y continuar".

Este conjunto de preguntas tiene como objetivos establecer el número de hijos tenidos vivos a lo largo de la vida reproductiva de las mujeres, obtener niveles y estructuras de la fecundidad actual mediante la aplicación de métodos indirectos, obtener niveles de la mortalidad infantil y de la primera infancia mediante la aplicación de métodos indirectos y obtener información para estimar mediante métodos indirectos el stock de colombianos en el exterior.

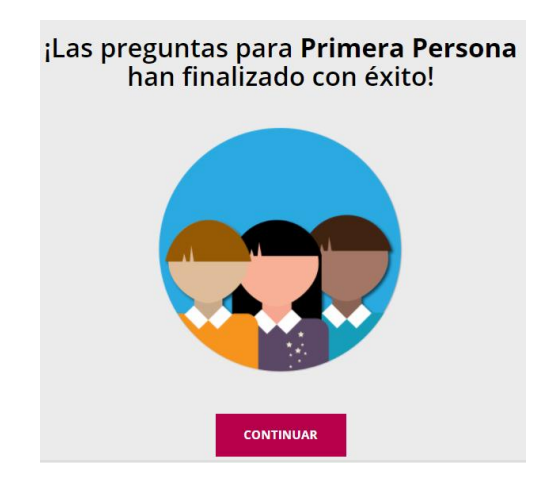

Al dar clic en "Continuar" se finaliza con esta pantalla las preguntas para esa persona.

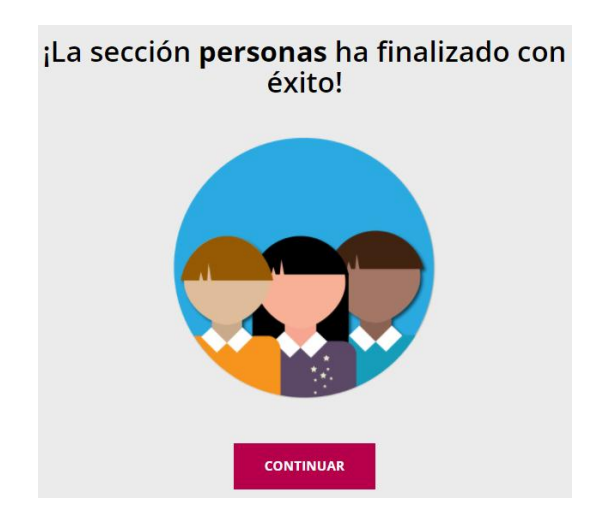

Si es la última persona del hogar al dar clic en "Continuar" se finaliza con esta pantalla la sección de persona.

#### <span id="page-48-0"></span>*Confirmación finalización eCenso*

Finalmente aparecerá una pregunta para dar por finalizado el eCenso, si selecciona "No" aparecerá la pantalla de secciones para elegir la que se desea modificar. Al seleccionar "Si" se muestra la opción para generar la constancia de diligenciamiento y ya no se podrá modificar la información.

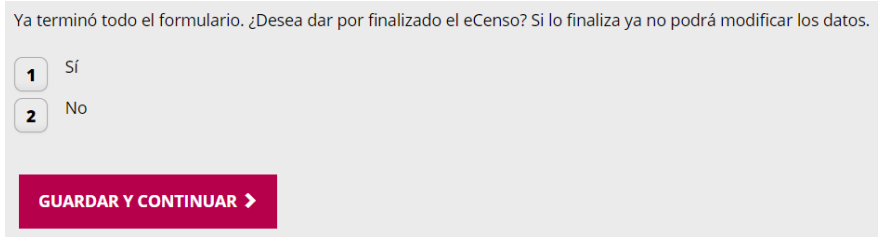

Al seleccionar la opción "No", se permitirá modificar la información ingresada y aparecerá la pantalla de las de Secciones del eCenso, con las secciones en verde para seleccionar la que deseamos corregir.

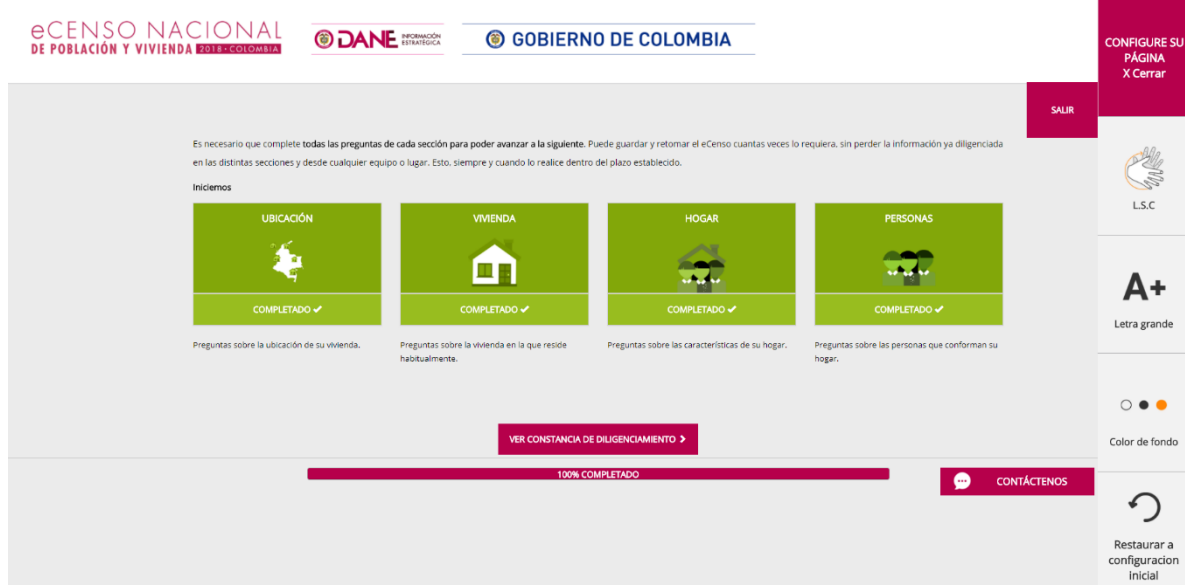

Al seleccionar la opción "Si" aparecerá la pantalla con el código de diligenciamiento.

#### <span id="page-49-0"></span>*1.7. Código de diligenciamiento*

El código de diligenciamiento y específicamente el número de documento de la persona que realizó el registro o del jefe del hogar permitirán a los ciudadanos residentes evidenciar que fueron censados mediante el cuestionario electrónico eCenso.

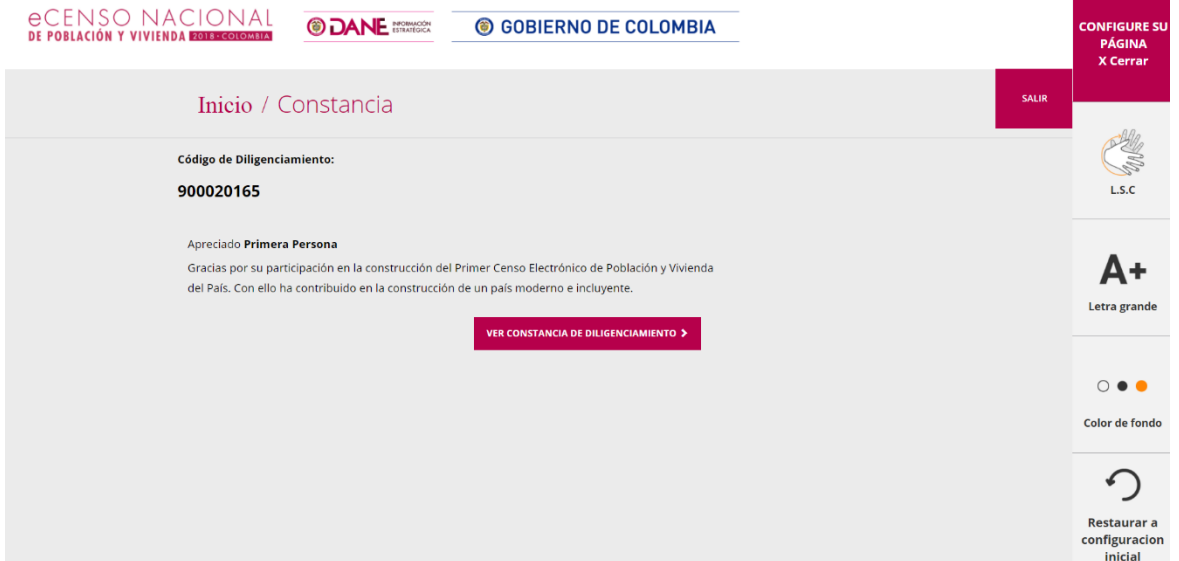

Al dar clic en "Ver Constancia de Diligenciamiento" aparecerá la constancia con los nombres, apellidos y números de documento de todos los integrantes del hogar. Además del Código de Diligenciamiento.

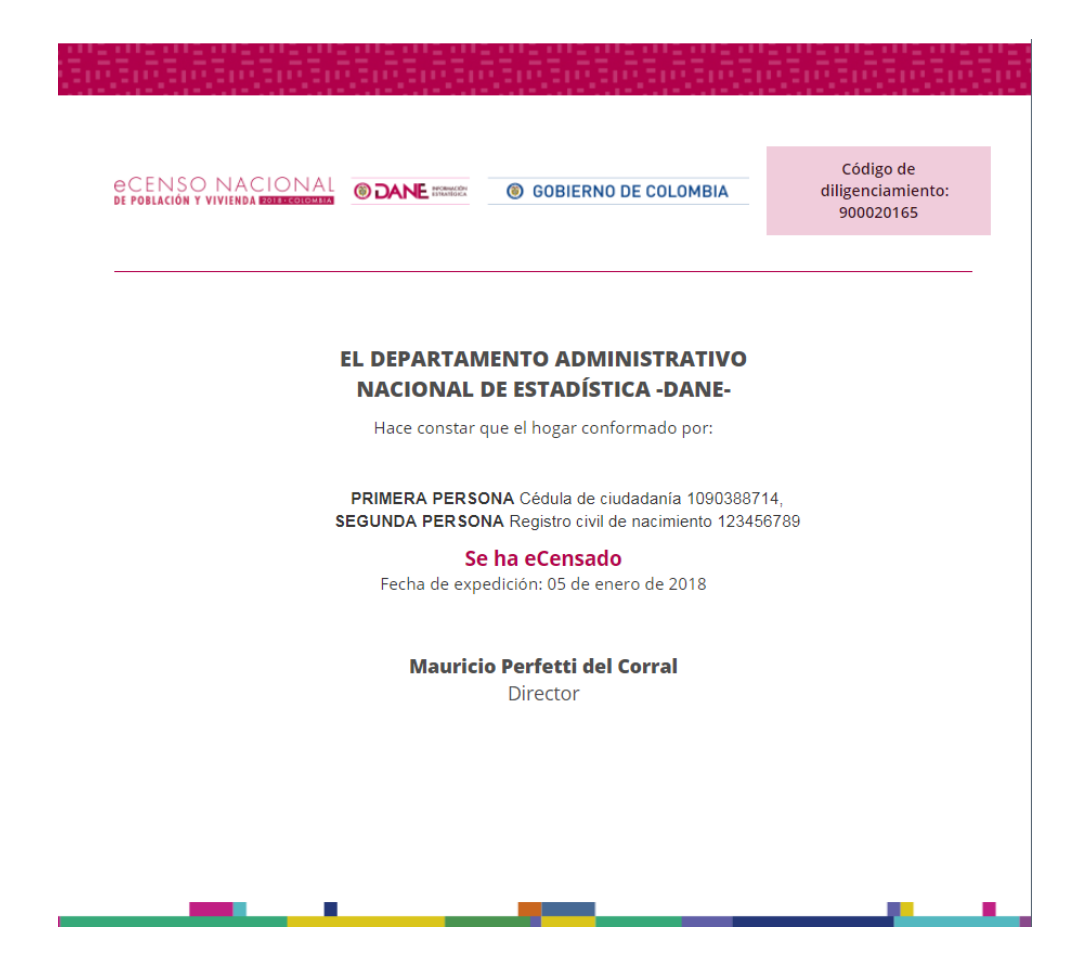

Una vez usted haya descargado la constancia de diligenciamiento usted habrá terminado exitosamente el eCenso, recibirá un correo electrónico con el Código de diligenciamiento que será solicitado por el censista que visitará su casa como parte del Censo presencial o puerta a puerta.

Los hogares en los que más de un miembro del hogar sea servidor público, los mismos podrán evidenciar haber sido eCensados con el código censal asociado al hogar. En caso de que se requiera y mientras esté abierto el eCenso, los residentes podrán ingresar al cuestionario electrónico cuantas veces lo requieran para ver el código de diligenciamiento asociado a su hogar.

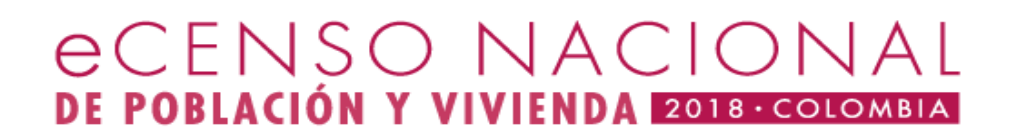

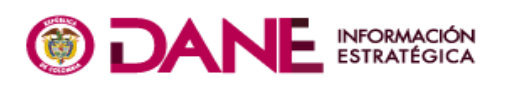

# **SOBIERNO DE COLOMBIA**

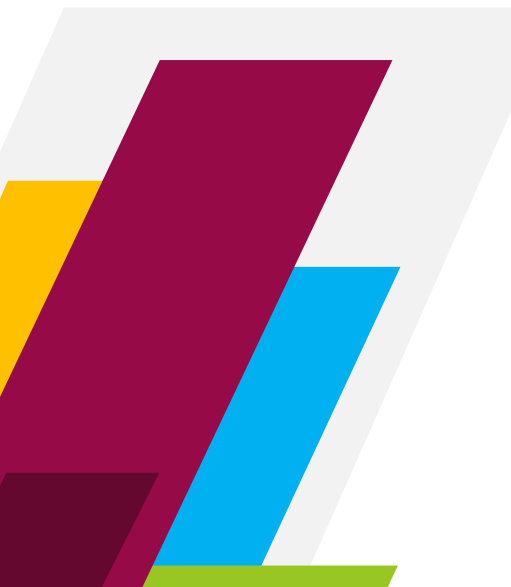